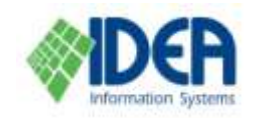

# **Cataloging**

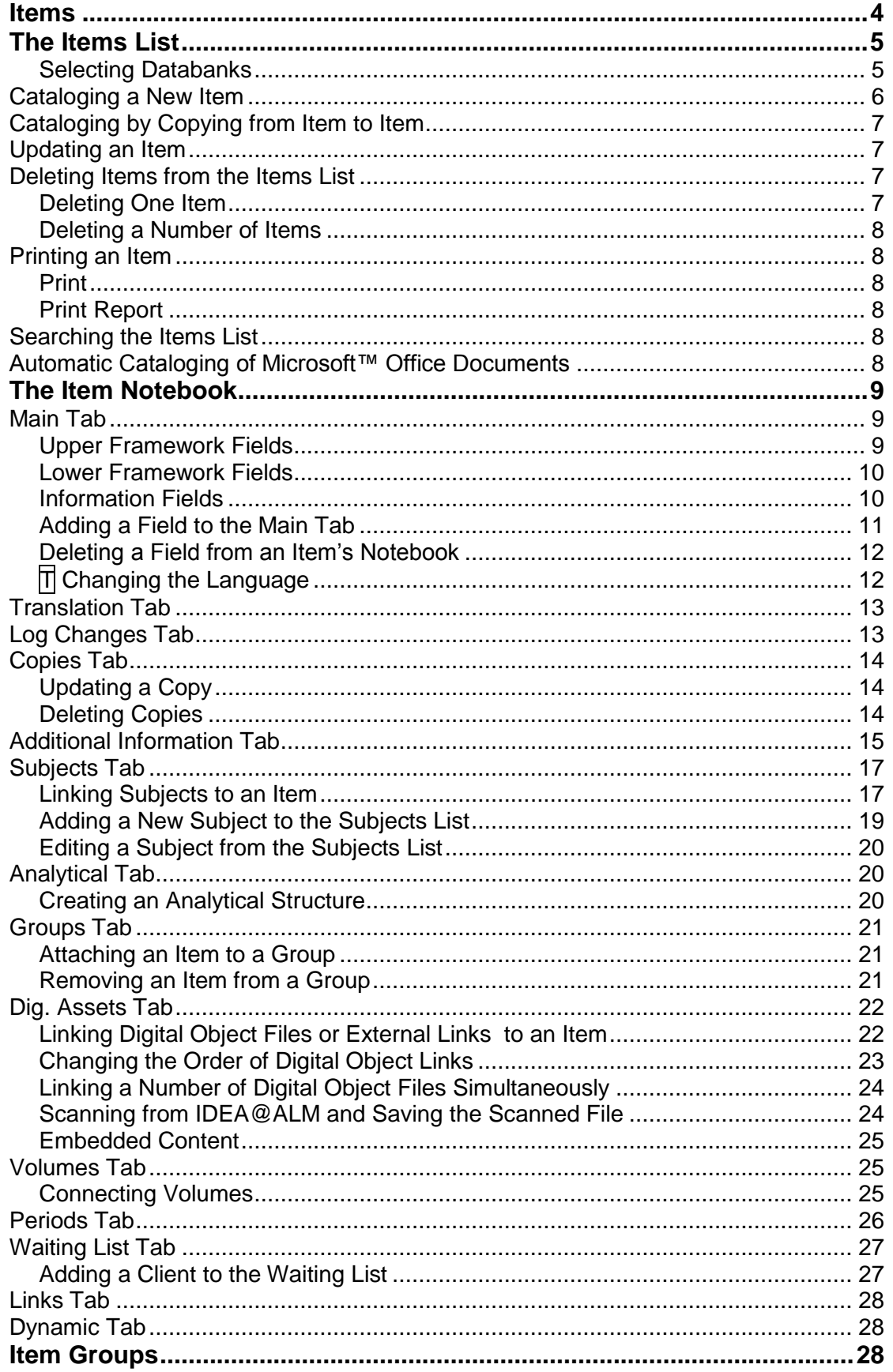

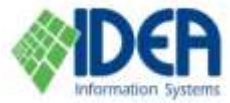

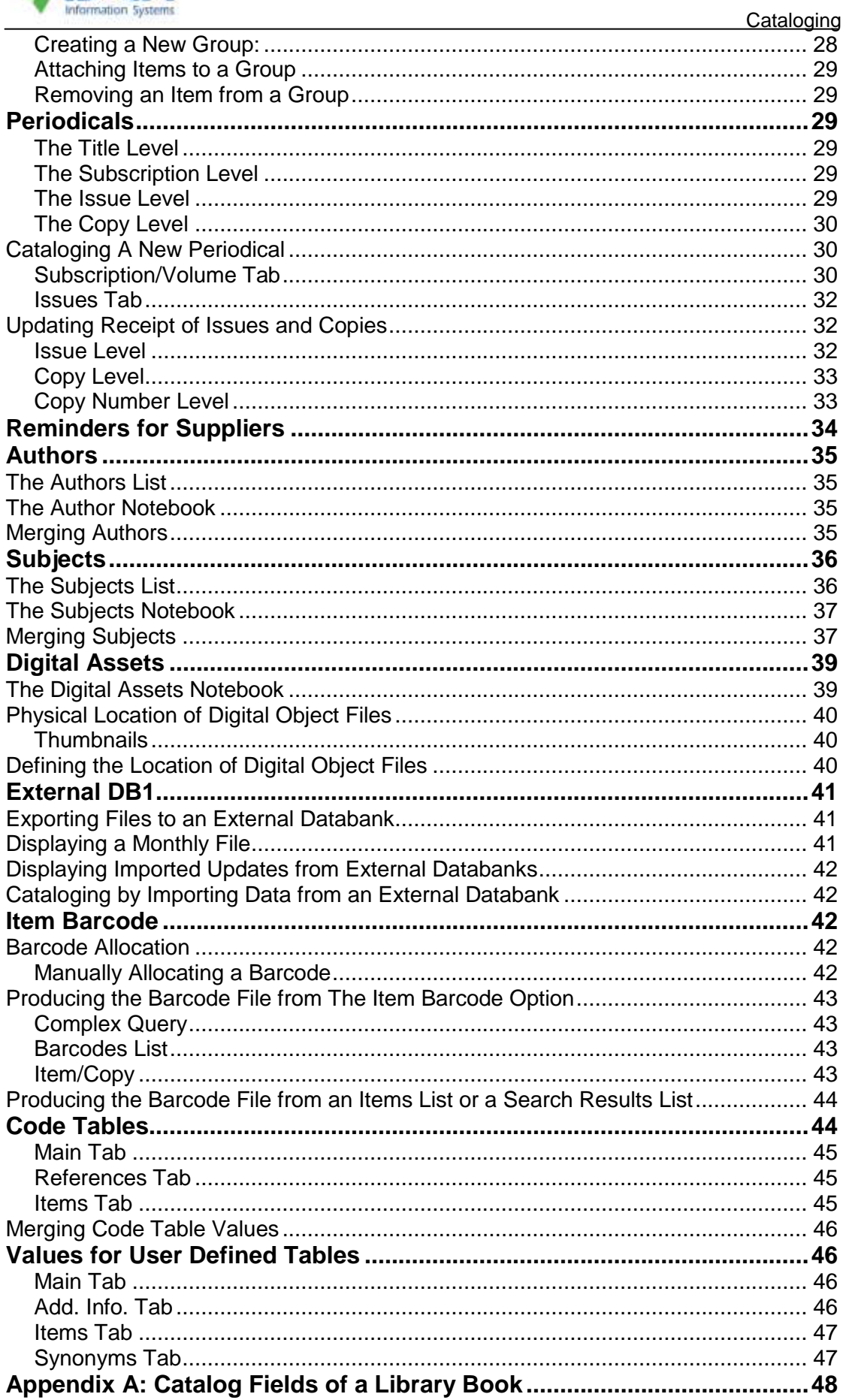

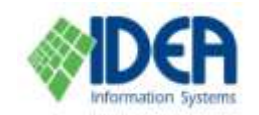

This chapter explains how to work with items. It is organized according to the options in the **Cataloging** section, and the specific lists and tabs used in each option. First, a general overview of the options in the **Cataloging** section is given.

Next, the **Items** option is explained. This includes the **Items** list, which is a list of the items that have been entered in the system, and the item notebook which contains all the information and definitions pertaining to a single item. This section includes instructions on adding a new item; updating an item's details; deleting an item from the system; ascribing an item to a group; and linking digital object files or external links to an item.

Afterwards other **Cataloging** topics are presented: Item Groups, Periodicals and Reminders for Suppliers, Authors, Subjects, Digital Assets, External DB1 and Item Barcode.

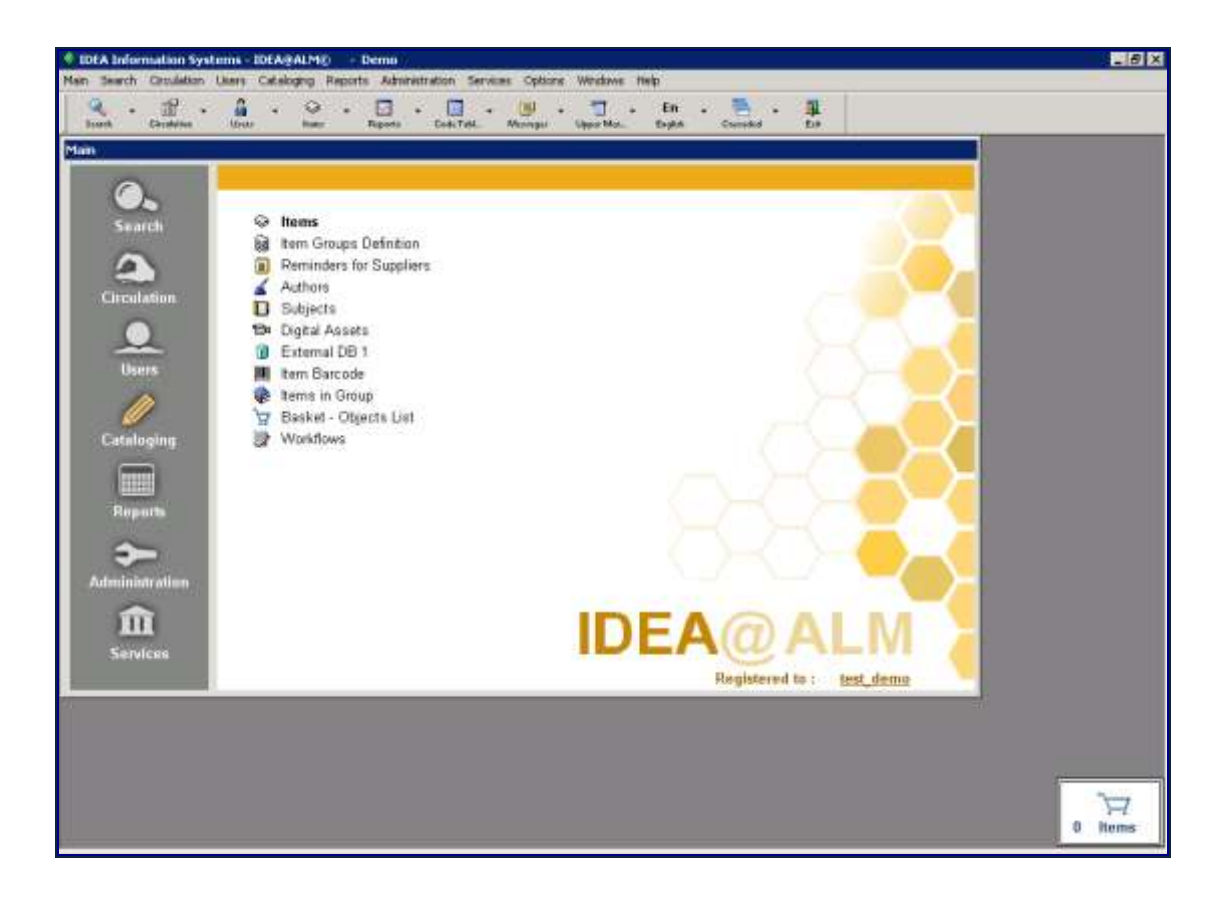

Listed below are the operations available in the cataloging module:

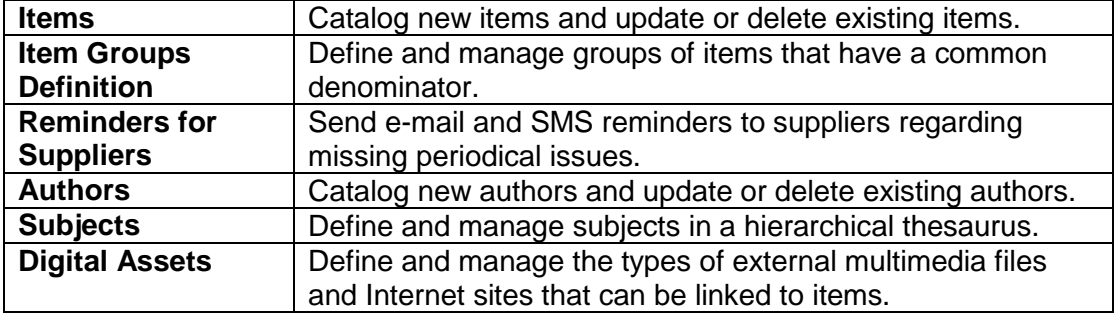

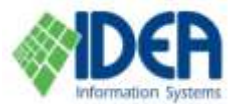

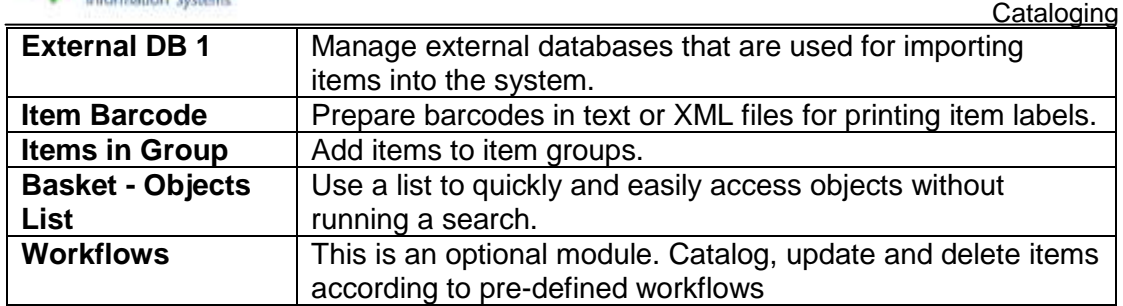

**Note:** Some of these options, such as: **Authors**, **Subjects** and **Digital Assets**, are also accessible from the item notebook while cataloging it. The options can be chosen from the **Cataloging** section's menu; from the **Cataloging** option on the menu bar; or from the cataloging icons on the main toolbar.

### <span id="page-3-0"></span>**Items**

This section presents the **Cataloging** section's **Items** option. Upon selecting the **Items** option, the **Items** list is displayed. The **Items** list includes all the items in the current databank/s. The **Items** list is the starting point for cataloging new items, and updating, deleting, printing and searching for items. All of these operations are explained in the **Items List** section below.

Items are managed using the item notebook. The item notebook includes all the information about the item, and is opened (in the **Items- New** window) each time a new item is cataloged and (in the **Items – Edit** window) when an item is selected from the **Items** list for viewing or updating.

The item notebook is comprised of tabs. The active tab's title is always highlighted. Each of the tabs is presented in detail in the **Item Notebook** section below.

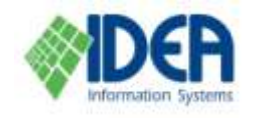

### <span id="page-4-0"></span>**The Items List**

Select the **Cataloging** section from the main menu. The list of cataloging operations will be displayed. Select **Items**. The **Items** list will be displayed:

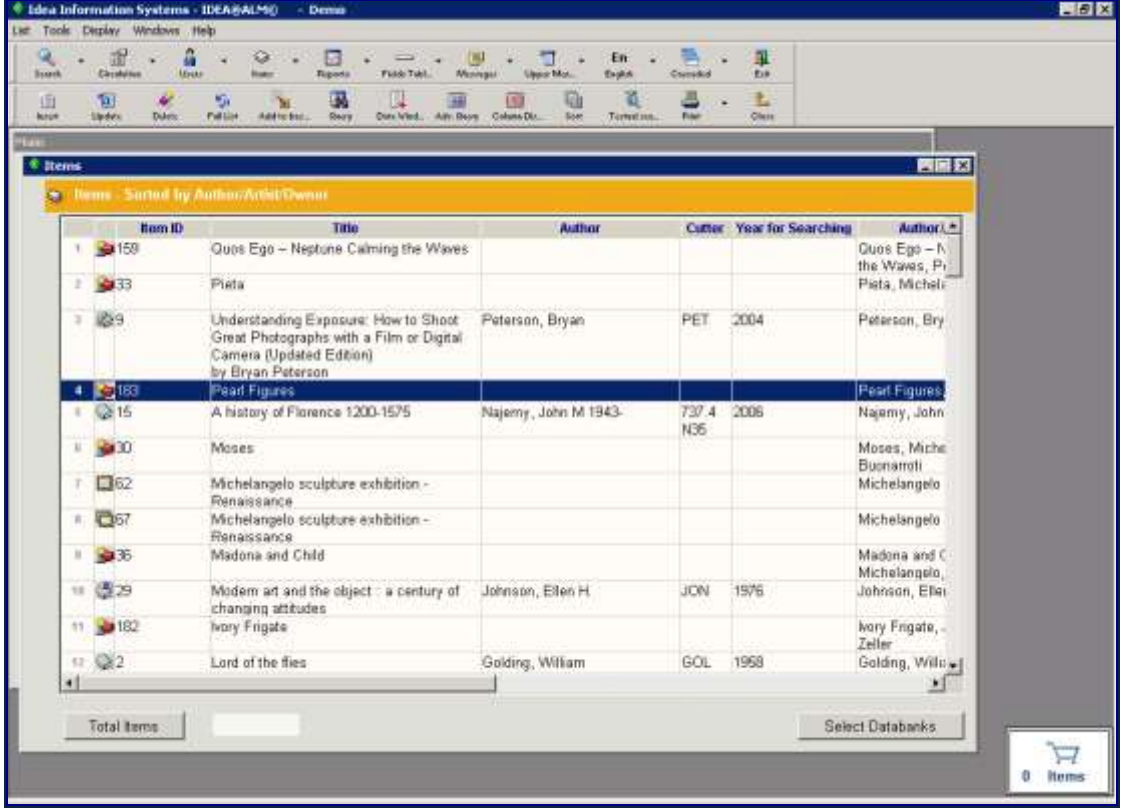

The list displays cataloged items from the default databanks.

See the **Introduction** chapter on working with lists.

#### <span id="page-4-1"></span>**Selecting Databanks**

Databanks are chosen by clicking **Select Databanks** and marking the desired databanks. Use the **Mark All** button to select all the databanks.

See the **Administration** chapter for a detailed explanation about setting default databanks for each user.

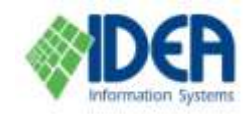

### <span id="page-5-0"></span>**Cataloging a New Item**

Select the **Cataloging** section from the main menu. Select the **Items** option from the

**Cataloging menu. The Items list will be displayed. Select the Insert icon Insert from** the secondary toolbar. The **Items – New** window will be displayed with an empty item notebook.

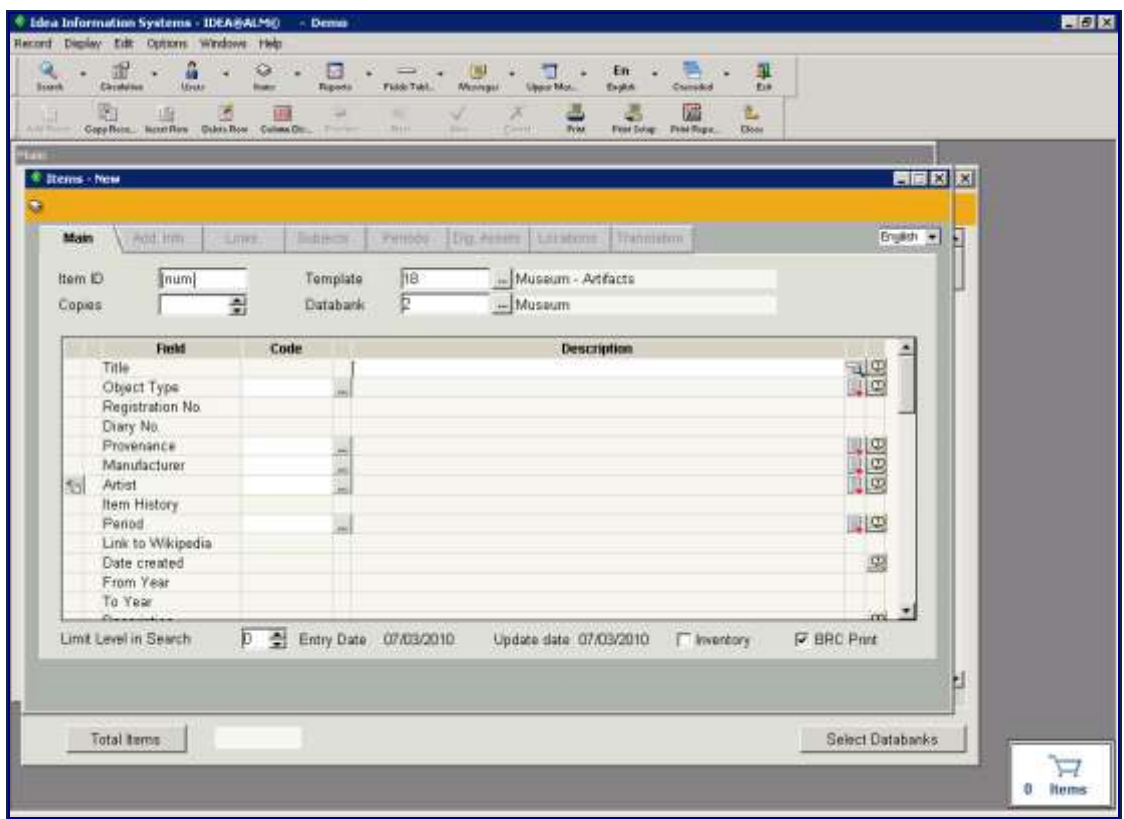

When adding a new item, the item notebook opens in the **Main** Tab.

Fill in the new item's details in the **Main** tab and save by selecting the **Save** icon

from the secondary toolbar or by typing **Ctrl + S**. The **Items- New** window will be renamed to **Items – Edit**, and all the tabs in the item notebook will become active (not grayed out). Each tab is explained in the following sections. Fill in additional item details and save. When finished, close the **Items – Edit** window by selecting the î.

**Close** icon  $\Box$   $\Box$  close from the secondary toolbar or by clicking the X icon  $\Box$  on the upper right corner of the window. The **Items – Edit** window will be closed and the **Items** list window will be displayed, including the new item.

Notes:

- 1. Fields with red titles are mandatory. They must contain data in order to save the item.
- 2. Cancel changes that have been made, but not saved, in a tab by selecting the x

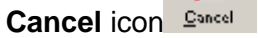

3. Each item template can contain up to ten tabs. See the **Administration** chapter for tab configuration details.

目

- 4. New items can also be imported into the system from other databases. See the **External DB1** section below, and the **Exporting and Importing Items in MARC Format** document.
- 5. After saving the new cataloged item, closing the item notebook and then reopening it, fields without content may or may not be displayed. This is determined by the **Display Empty** checkbox in the template definition's **Search Display** tab. See the **Administration** chapter for more details.

### <span id="page-6-0"></span>**Cataloging by Copying from Item to Item**

When the details of a new item are mostly identical to an item that has already been cataloged (such as volumes of an encyclopedia or items in a series) it is most efficient to catalog the new item by copying the existing item, and then change details as needed.

Make sure the **Items** list is the active window. Select the **Insert** icon Insert from the secondary toolbar. The **Items- New** window will be displayed with the item notebook.

ħ Select the **Copy Record** icon Copy **Record** from the secondary toolbar. The **Items** window will be displayed. Select the item to be copied from the list by double clicking or by highlighting it and clicking **Select**. The **Copy Record** window will be displayed, with a prompt to confirm that the new item will have the same template as the copied item. Select **Yes** to use the copied item's template or **No** to use the template defined in the item notebook. The copied item's details will be registered in the item notebook. Make changes as needed and save.

See the **Administration** chapter for details about configuring which fields will be copied when copying records.

### <span id="page-6-1"></span>**Updating an Item**

Make sure the **Items** list is the active window. Select the item from the **Items** list by

double clicking on the item or by highlighting it and selecting the **Update** icon from the secondary toolbar. The item's notebook will be displayed in the **Items – Edit** window, with the **Main** tab as the active tab. Enter the desired changes in any of the tabs and save.

**Note:** If the item is retrieved by performing a search and then selecting it from the

**Search results list, the item can only be updated by selecting the Update icon** Update from the secondary toolbar. Double clicking on the item will display the item in the **Search – Presentation** window. This window is for displaying and printing the item only (note that the **Insert Row** and **Delete Row** icons on the secondary toolbar are grayed out).

### <span id="page-6-2"></span>**Deleting Items from the Items List**

 $\mathbf{v}$ 

#### <span id="page-6-3"></span>**Deleting One Item**

Make sure the **Items** list is the active window. Highlight the item to be deleted. Select

the **Delete** icon **Delete** from the secondary toolbar. A prompt will be displayed,

饲

寵

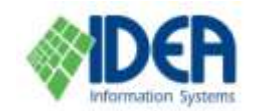

verifying that the item should be deleted. Select **Yes**. The item will be removed from the **Items** list.

#### <span id="page-7-0"></span>**Deleting a Number of Items**

Perform a search to produce the list of items to be deleted (using one of the search queries **Query**, **Advanced Query**, or **Textual Search**). From the main menu bar select **List / Delete All Items in the List**. A prompt will be displayed, verifying that the items should be deleted. Select **Yes**. The items will be deleted.

Notes:

- 1. After confirming deletion there is no option to restore the deleted items!
- 2. Items with one or more copies on loan will not be deleted.

#### <span id="page-7-1"></span>**Printing an Item**

Details of the item can be printed from the **Item** notebook in one of two ways:

#### <span id="page-7-2"></span>**Print**

Use this option to print any of the tabs. Select the **Print** icon **Frint** from the secondary toolbar. A window for selecting the tabs to be printed will be displayed. Mark the desired tabs and select **OK**. The information from each tab will be printed on a separate page.

#### <span id="page-7-3"></span>**Print Report**

Use this option to print, or export data to a text file or to an Excel file. The information in the **Main** tab of the item will be printed or exported based on predefined report formats.

Select the **Print Report** icon **Frint Report** from the secondary toolbar. The **Items List Export** window will be displayed. Fill in the details and select **Execute**. The item information will be printed. See the **Reports** chapter for complete details.

圏

#### <span id="page-7-4"></span>**Searching the Items List**

From within the **Items** list, select a search option from the secondary toolbar, or from the **Tools** or **Display** drop down menus on the menu bar. The options are **Query** 

 $\mathbf Q$ 圖 屬 Query , Textual Search Search and Advanced Query Adv. Query . These are similar to the **Basic**, **Advanced**, and **Extended** search methods, respectively, in the **Search**  section. See the **Search** chapter for complete details.

### <span id="page-7-5"></span>**Automatic Cataloging of Microsoft™ Office Documents**

It is possible to automatically catalog all the information fields that typically appear in an office document. The process uses a special template that has been defined (and that can be inherited in order to tailor a new template to the user's needs) and a special multimedia type.

Make sure the **Items** list is the active window. Select the **Insert** icon Insert from the secondary toolbar. The **Items – New** window will be displayed with an empty item notebook.

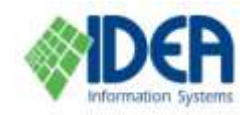

Select the **Record** drop down menu from the menu bar. Select **Catalog Document**. The **Select Office Document** window will be displayed. Enter the file name and select **Open**. The office document details will be registered in the item notebook. Update additional data as needed and save.

The automatic cataloging process also enters the document's properties in the appropriate fields and creates a link in the **Dig. Assets** tab. The linked file is copied to the location defined in the digital object type.

**Note:** Additional information on the status of the item (the number of loaned copies, a borrowers list, late returns, loan history, waiting list) may be viewed by selecting the

**Display Item Display Item** icon from the secondary toolbar.

### <span id="page-8-0"></span>**The Item Notebook**

B.

### <span id="page-8-1"></span>**Main Tab**

When cataloging a new item, the item notebook opens in the **Main** tab. The tab is comprised of three sections: Upper framework fields, lower framework fields and information fields (that vary according to the item template). The framework fields may include pre-defined defaults that were set in the item template.

Fill in the new item's fields and save. Note that an item can only be saved after all the mandatory fields have been filled. Mandatory fields are displayed in red, and are determined by the template configuration.

**Important Note:** Every item has a unique ID number. It is recommended to use automatic numbering that is allocated by the system. To do so, leave the value *[num]* that appears in the **Item ID** field in the **Main** tab. After saving the item the number will be allocated by the system. It will be the next running number (or another number that has been previously configured).

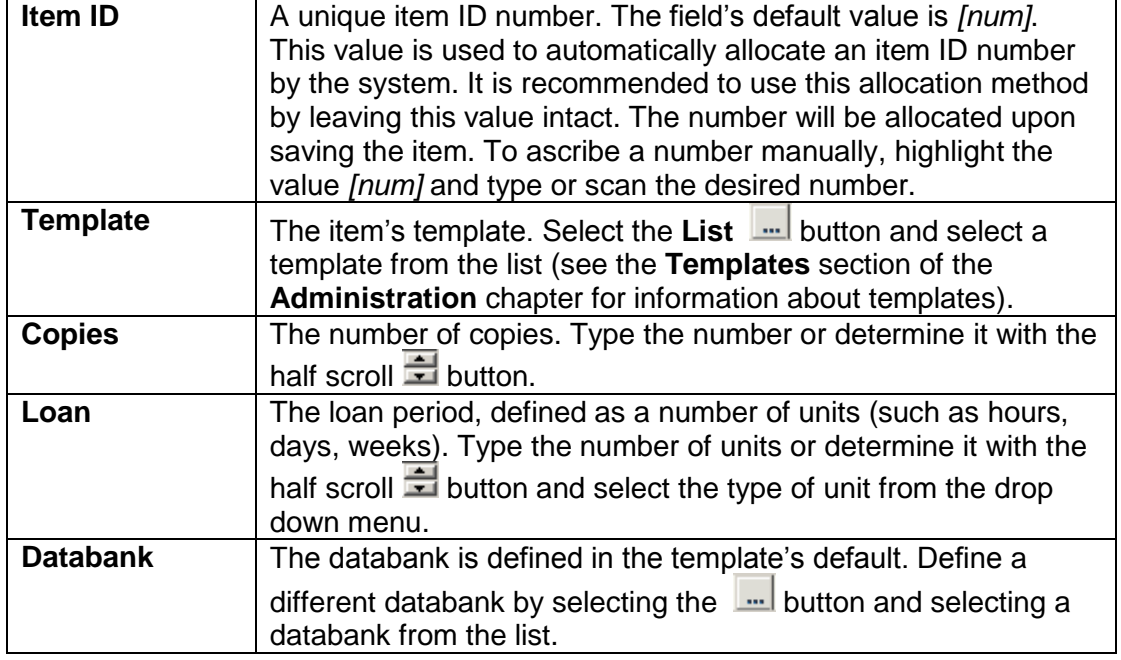

#### <span id="page-8-2"></span>**Upper Framework Fields**

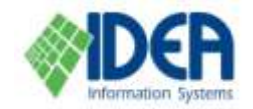

#### <span id="page-9-0"></span>**Lower Framework Fields**

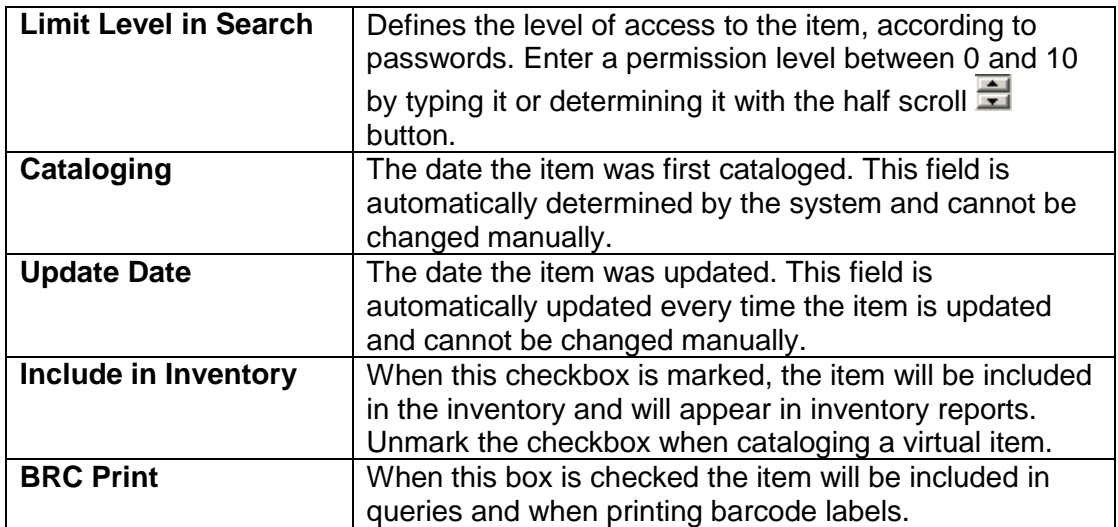

#### <span id="page-9-1"></span>**Information Fields**

Different types of items have different information fields. The information fields are defined in the template. When cataloging an item, information is entered in each field according to the field's type (for example, typing free text, choosing from a table or automatically calculating a field's value). The following list presents details on the types of fields that can be defined.

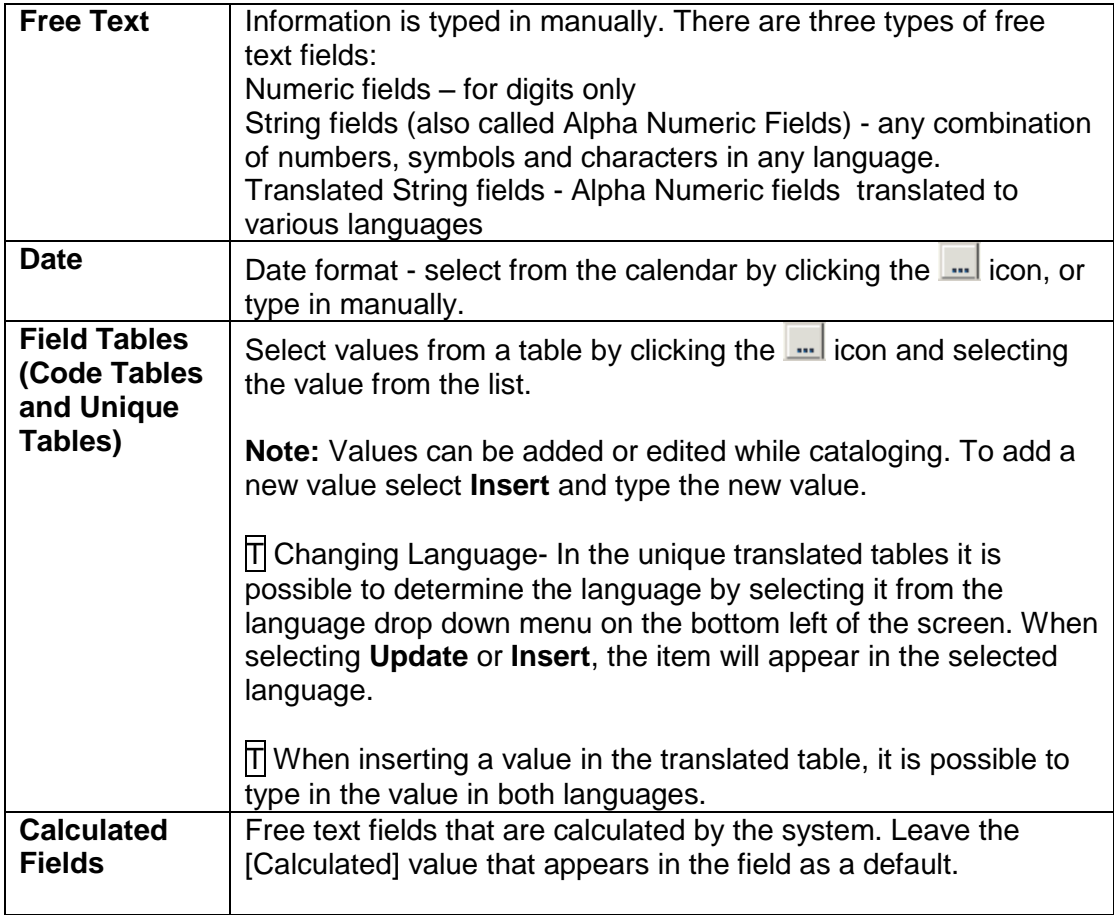

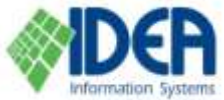

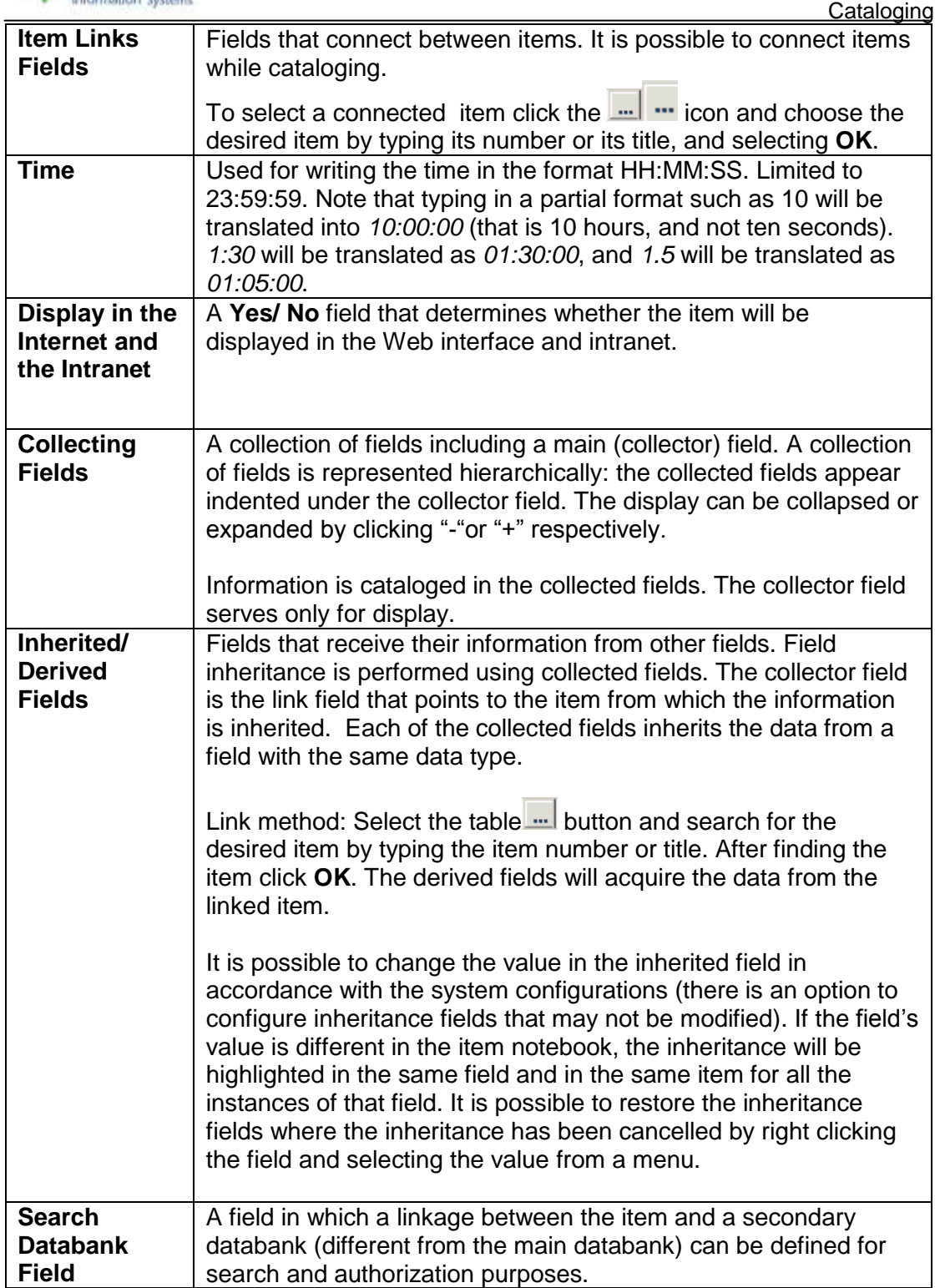

#### <span id="page-10-0"></span>**Adding a Field to the Main Tab**

Additional fields can be added to the **Main** tab. These fields may be duplicates of existing fields, or new fields that are added from the **Field List**.

#### 目 Make sure the **Main** tab is the active tab. Select the **Insert Row** icon Insect Row from the secondary toolbar. The **Field List** will be displayed.

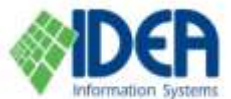

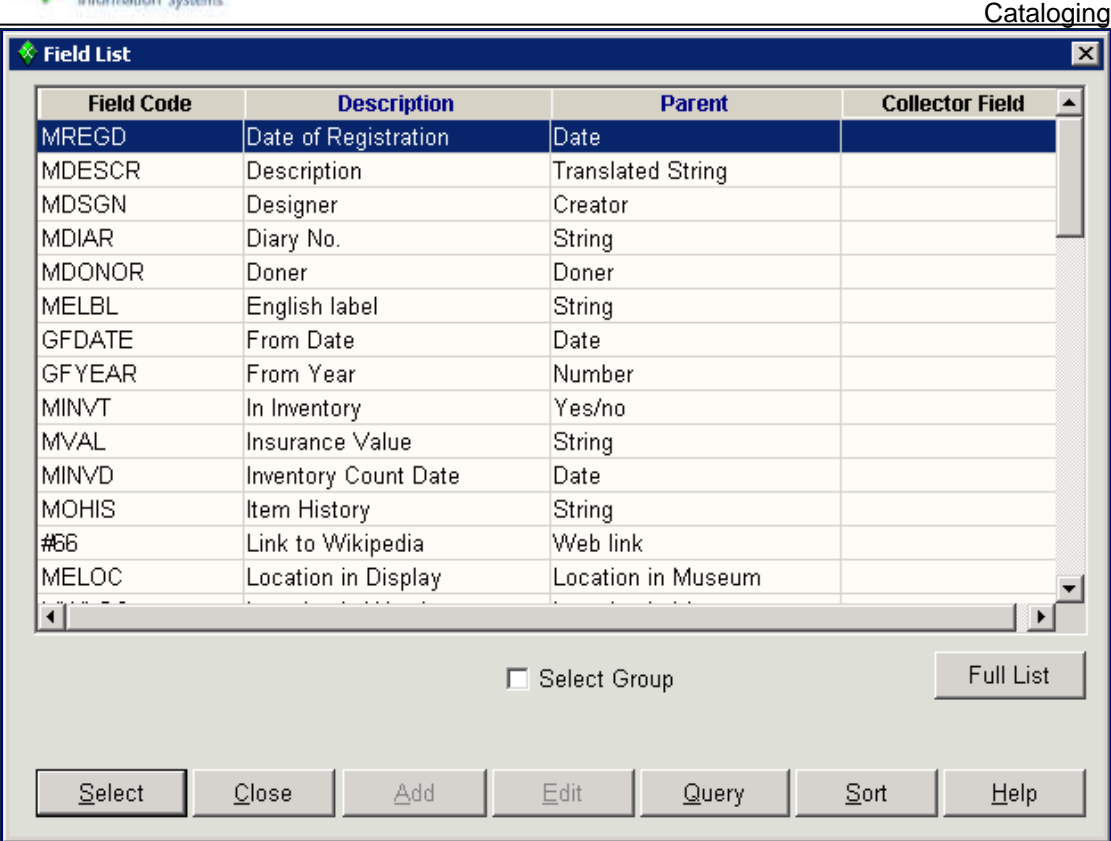

Select a field by double clicking on it or by highlighting it and clicking **Select**. The field will be inserted. When selecting a collector field, all its collected fields are added below it.

#### <span id="page-11-0"></span>**Deleting a Field from an Item's Notebook**

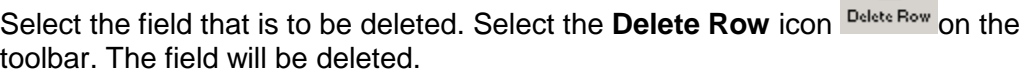

Notes:

- 1. A field that was defined in the item's template can only be removed by changing the template. It cannot be deleted from the notebook. See the **Templates** section of the **Administration** chapter for more details.
- 2. The deletion of a collector field is possible if there is no data in the collected fields and if the collector field's **Display Empty** checkbox has not been marked in the template's **Search Display** tab. See the **Administration** chapter for more details.

#### <span id="page-11-1"></span>**T Changing the Language**

When logging into a translatable item the **Change Language** drop down menu will appear in the notebook on the upper right. It will appear only in translatable items and in relevant tabs.

When changing the language, the translatable free text fields will be displayed in the new language. Free text fields that are not translatable will not change. In fields that have been defined by the user as unique tables and in linked items, the values are displayed in the new language.

國

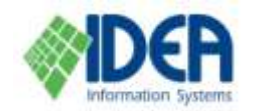

When a change is executed in the item notebook and the **Save** and **Cancel** 

× icons are active, the **Change Language** button changes to grey (not active) until the changes are saved.

### <span id="page-12-0"></span>**Translation Tab**

The **Translation** tab is only available in multilingual systems. The tab is divided into two sections, and a specific language can be defined for each section.

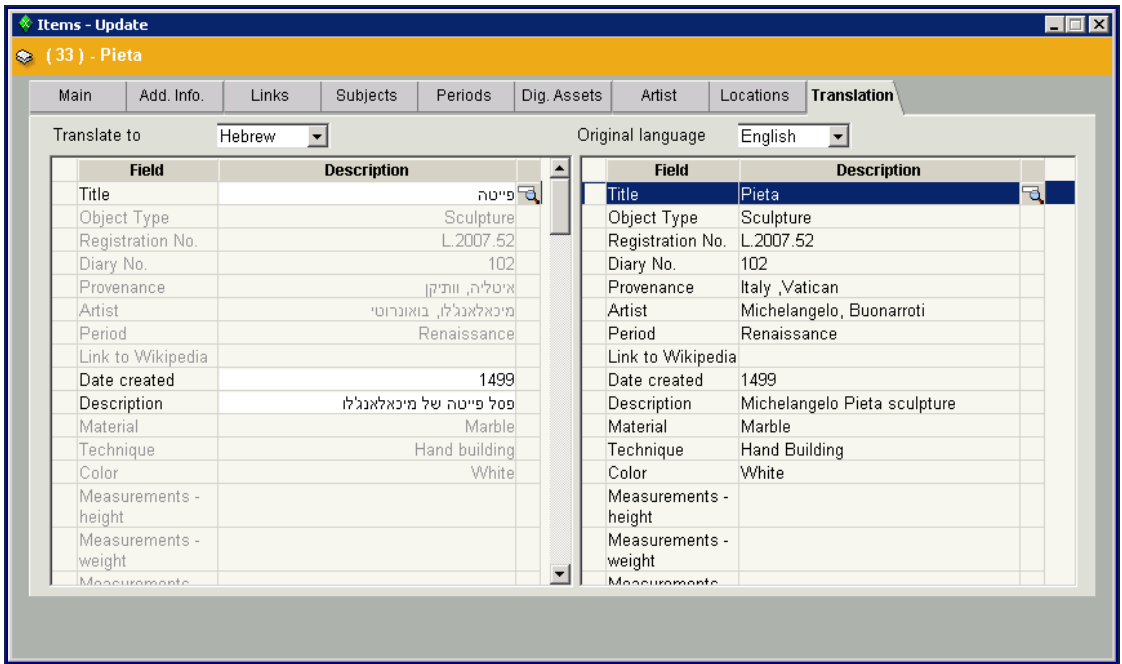

The **Original Language** section is only for display, and the **Translate to** section is used to type the translation.

Text fields that were inherited from the title or from the translated string can be edited. Only lines of the type **Reference** can be inserted and deleted.

### <span id="page-12-1"></span>**Log Changes Tab**

This tab is only available in systems that include the **Log** module. It displays all the changes that have been made to the item. For every change the following fields are displayed: **Station Name** (identifies the Web user), **Date** and **Hour**, **Change Type**: **Insertion/ Deletion/ Update**, the field's old value and new value, and **Lif Code** (if relevant).

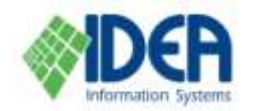

### <span id="page-13-0"></span>**Copies Tab**

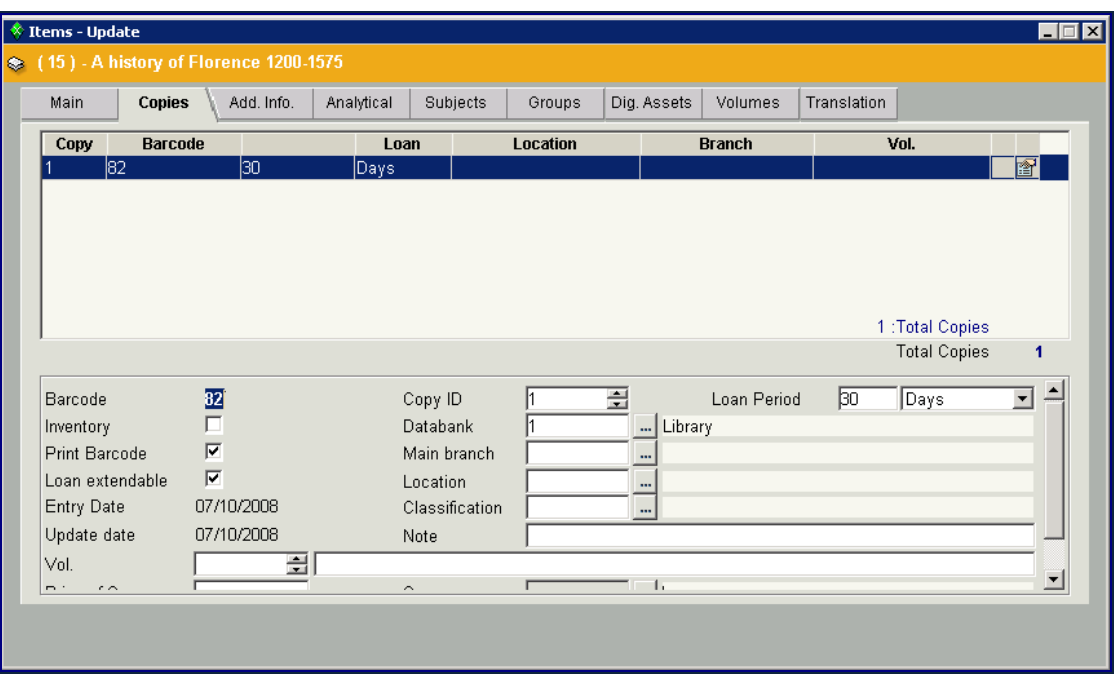

Each copy of an item is identified by the item ID, the copy number and the copy's barcode number (see the **Barcode** section below). The upper part of the **Copy** tab displays the copies' distribution according to the number of copies entered in the **Main** tab. The lower part of the screen contains specific details for the highlighted copy. Use the scroll bar to move up and down.

#### <span id="page-13-1"></span>**Updating a Copy**

Update details of a specific copy by clicking on the copy in the upper part of the screen, and updating and then saving the details in the lower part.

#### <span id="page-13-2"></span>**Deleting Copies**

The **Copies** tab is also used to delete copies. It is possible to select one copy, or a number of copies for deletion by using the **Ctrl + Shift** keys. After highlighting the

copies for deletion select the **Delete Row** icon **Delete Row** from the secondary toolbar. A dialogue box will appear, with a prompt to delete the copies. Select **Yes** to delete.

嗜

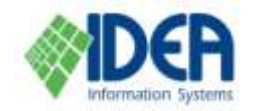

### <span id="page-14-0"></span>**Additional Information Tab**

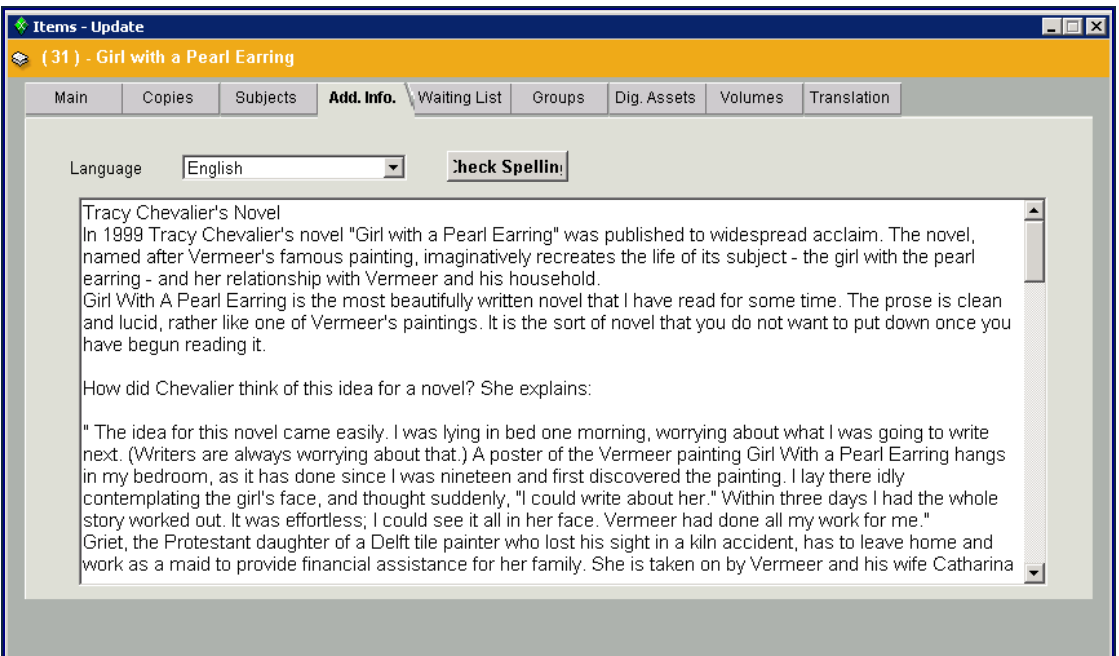

This tab is used to enter additional free text information connected to the item, which is not included in the fields and tabs. This information can then be retrieved using a free-text based search.

The **Additional Information** tab may support a number of languages. Select the desired language from the list in the **Language** field. Type in the text and save it. Once the information is saved, it is possible to select an additional language and type in text.

Åå,

Search for text in the tab, by using the **Search** icon start and the **Replace** icon Ä.

Replace from the secondary toolbar.

Check spelling by selecting the **Check Spelling** button. A speller window will open:

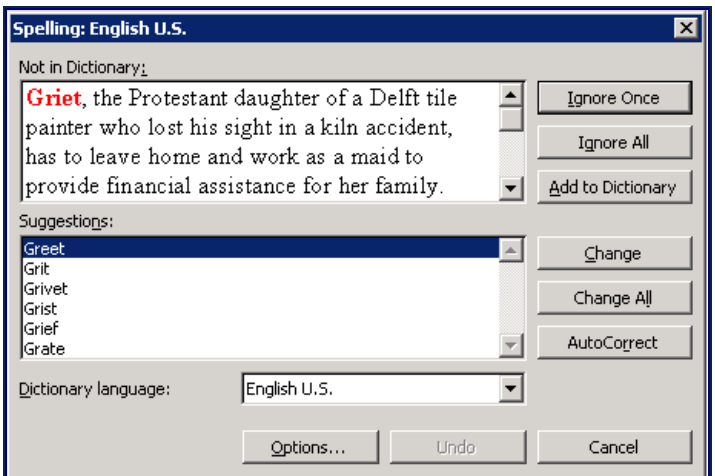

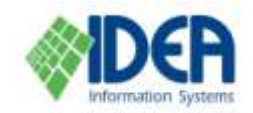

**Cataloging** 

The **Additional Information** tab can be configured as a split tab, in order to display two languages simultaneously for translation:

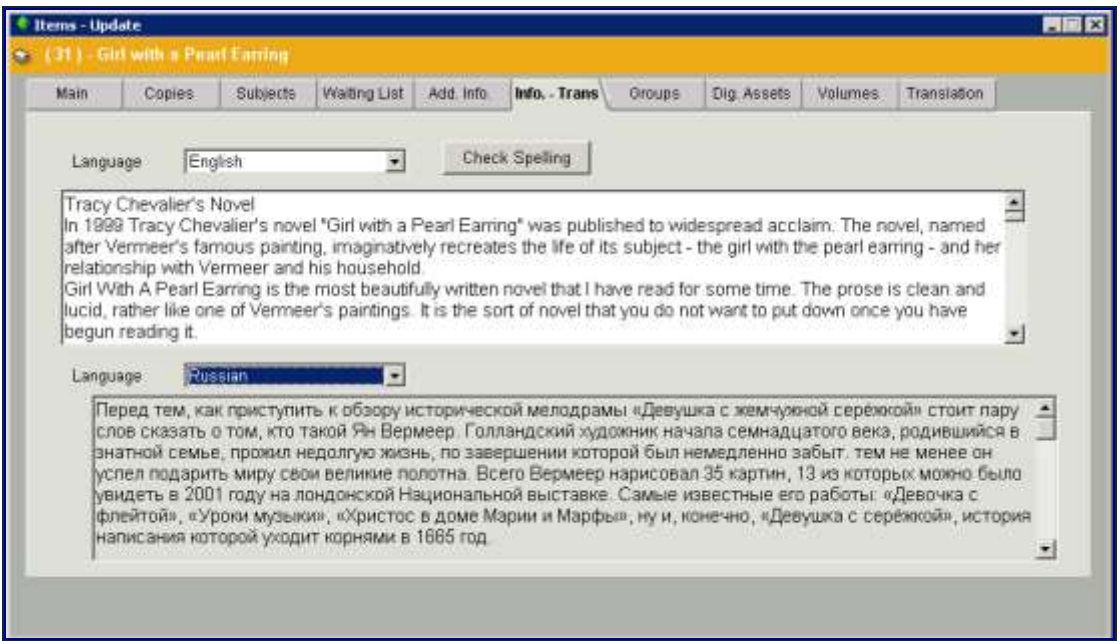

or as an HTML editor using standard Microsoft ™ Office tools, such as bolding, font size, colors and hypertext.

**Note**: The text is displayed as formatted in the Web interface and not in the Windows interface.

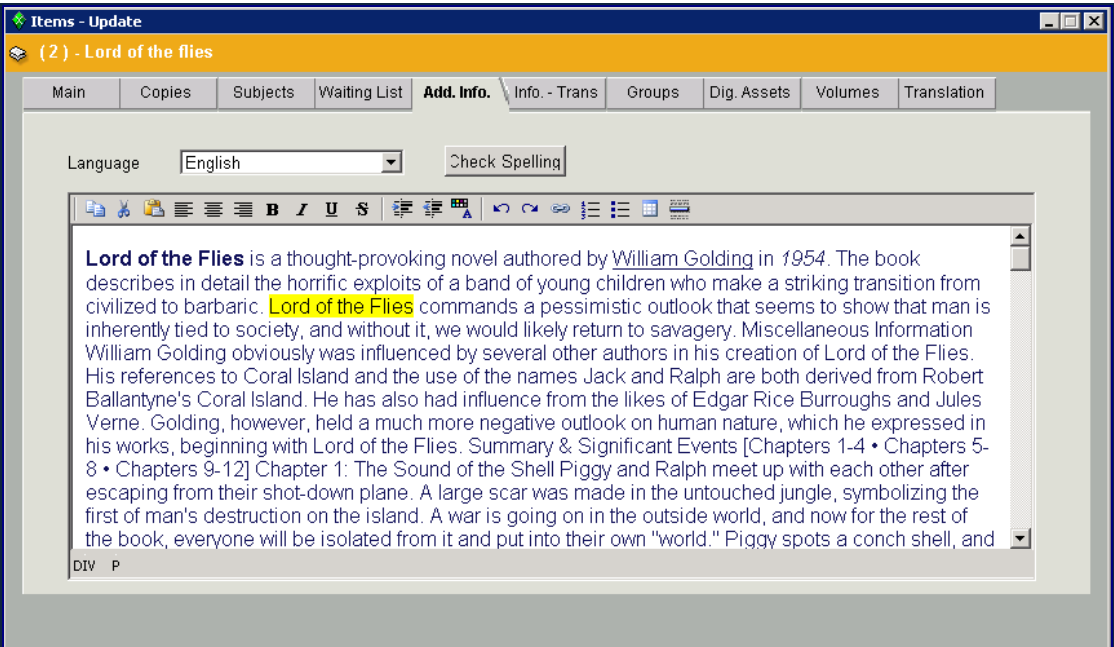

This is defined in **Administration / Templates / <Template Name> /Tabs tab**. Select **Add. Info Tab** for a regular tab, **Add Info.-Translation** tab for a split tab, **Add Info.- HTML** for a tab with an HTML editor, or **Add Info.-Translation – HTML** for a split tab with an HTML text editor.

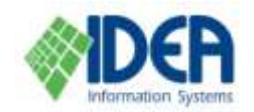

 $\Box \Box x$ 

English  $\vert \mathbf{v} \vert$ 

### <span id="page-16-0"></span>**Subjects Tab**

 $\frac{1}{2}$  Items - Update (2) - Lord of the flie Subjects Waiting List | Add. Info. | Info. - Trans | Translation Main Copies Groups | Dig. Assets | Volumes Field Code **Description □ Link to Subject** 圓図 T<sub>R4</sub> ... Anarchy Pages/Volums I ink date 国図 □ Link to Subject **T97** ... attitude change └ Pages/Volums Link date  $\overline{\phantom{a}}$ 

The **Subjects** tab is used to link related subjects to the item.

#### <span id="page-16-1"></span>**Linking Subjects to an Item**

Subjects are linked to an item, by adding them to the list in the **Subjects** tab. From

within the **Subjects** tab, select the **Insert Row** icon Insert Row from the secondary toolbar. The **Field List** will be displayed. This list includes collector fields and the collected fields that can be linked to them. In the example above, the **Link to Subject** field is the collector field which defines the subject, and the collected fields that are linked to the subject are **Pages / Volumes** and **Link Date**.

In order to link an additional subject to the item, select the appropriate field from the **Field List**. A new empty subject collector field will be added to the **Subjects** tab together with its defined collected fields.

Select the **button to the right of the collector field** (in the example above the Link **to Subject** field). The **Subjects** window will be displayed, showing the list of available subject links.

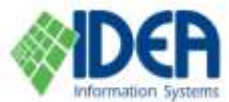

#### **Cataloging** Subjects, Personal/Corporate/Meeting Name, Subjects - Titles, Geographic Area code, Geographic N. **Translation** Code **Description Table**  $\blacktriangle$ Value **ENG** Art **T64** Anarchy Subjects Value **HEB** noox T169 Anatomy Subiects Value **RUS** Художество T299 Architecture Subjects **Subjects T65** Art T<sub>67</sub> Art in the 20th Century Subiects **T96** Subjects Art in the 19th century **T97** attitude change Subjects T258 Baroque Subiects **Add. fields T80** Card Sharks Subjects **Broad**  $\overline{\phantom{a}}$ subject **T69** Composition Subjects Related T70 Design Subjects subject **T94** dictionaries Subjects Narrow Paint  $\Pi$ 1 Digital Photography Subjects subject' T219 Family Subjects Art in the 20th Century ९⊣Narrow violence; Colorado; Prevention; subiect. ৲INarrow Renaissance Art  $\overline{\phantom{a}}$ English v Select Group Full List  $\nabla$  References □ Show All Values **⊽** Translation  $\nabla$  Add, fields Total Add Edit Query Sort Textual Select Close

Double click on a subject, or highlight it and click **Select.** The subject's code and description will be inserted as the collector field's values.

In order to add a number of subjects to the subjects list, mark the **Select Group** checkbox in the **Subjects** window. An additional list will be opened on the lower right part of the screen. Double click a subject, or highlight it and select the down arrow or drag it to the lower right part of the screen. The subject will appear in both windows. Repeat for all the subjects that are to be added to the **Subjects** tab and click **Select**. The subjects will be added to the **Subjects** tab, including both the collector fields and the collected fields.

Once a subject has been added to the **Subjects** tab, values can be entered in the collected fields. The numbers of the pages where the subject appears can be typed in the **Pages / Volumes** field. For periodicals, the issue can be typed in this field or

chosen from a list. The link date can be entered by clicking the  $\frac{1}{\sqrt{2}}$  icon to the right of the **Link Date** field and choosing a date from the calendar. Additional collected fields can be added to a specific subject in the **Subjects** tab. Place the cursor on the

subject's **Code** field and select the **Insert Row** icon Insert Row from the secondary toolbar. The **Field List** will be displayed. Highlight the desired collected field and click **Select**. The collected field will be added. Save the subject

#### **Subjects Window Options**

The **Subjects** window displays the list of subjects and additional information, depending on the settings of the checkboxes.

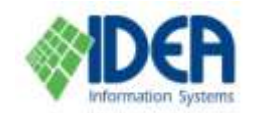

**Cataloging** 

**References** – Mark the checkbox to display references. The references are identified by the sun icon  $\frac{1}{100}$  on the left.

**Show All Values -** Mark the checkbox to display unapproved subjects. Unapproved subjects will appear in red.

**Translation** – Mark the checkbox to display the translation of the subject name in the languages defined in the system.

**Add. Fields** – The subject's code, description and table type are displayed in the **Subject** window's main frame. Mark the **Add. Fields** checkbox in order to display the additional fields that are defined in the subject's notebook (such as **Related Subject**, **Narrow Subject** and **Title Variations**).

Notes:

- 1. The subject's notebook can be displayed by selecting the **Display** icon **the** to the right of the **Description** field.
- 2. The translation of the subject name in the languages defined in the system can be displayed by selecting the **Translation** icon  $\boxed{\mathbb{E}}$  to the right of the **Description** field.

#### <span id="page-18-0"></span>**Adding a New Subject to the Subjects List**

When a required subject does not appear in the **Subjects** list, insert a new subject by selecting the **Add** button at the bottom of the **Subjects** window. The **Add Value** – **Select Table** window will be displayed, listing the subject tables that are defined in the system. Each subject table is a list of subjects of a certain type. Select one of the subject tables.

**Note**: For most installations only one table is relevant – the **Subjects** table. Multiple subject tables are relevant for MARC users and customers that wish to manage a more complex relation and hierarchy of subjects.

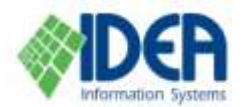

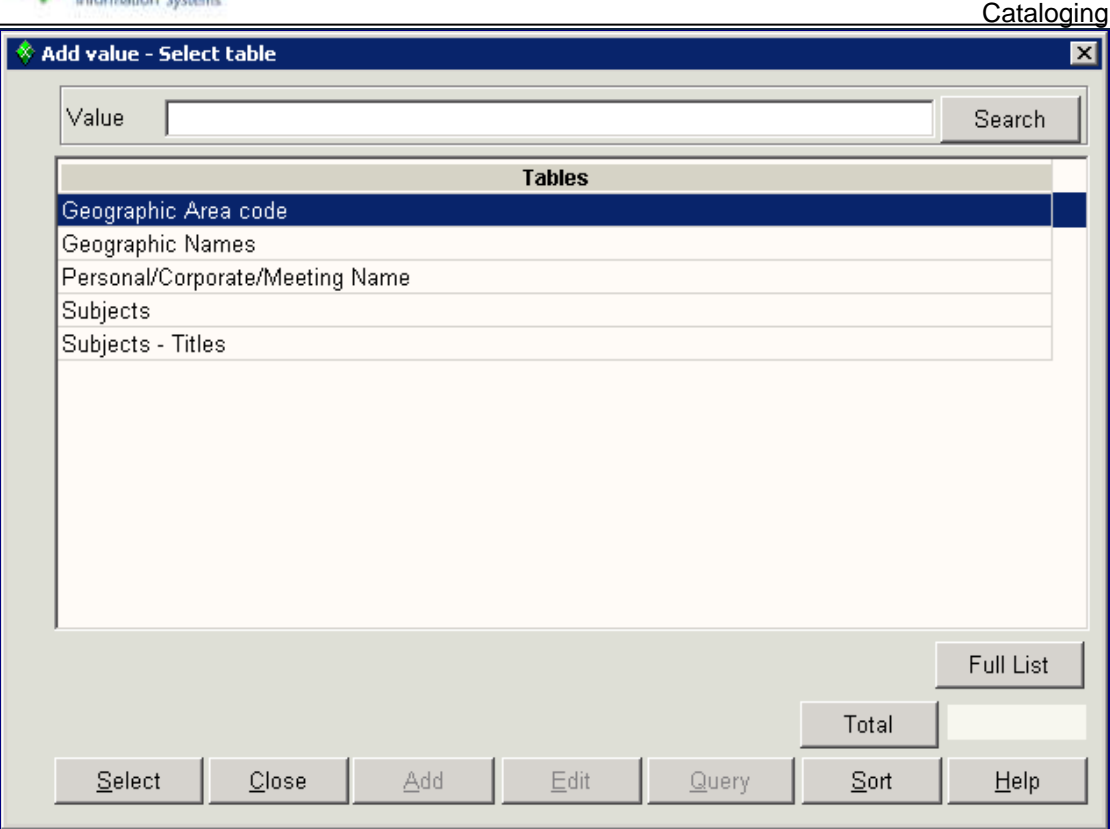

After selecting a table, a **Subjects** window will be displayed. Enter the new subject's details and save. The **Subjects** window is the same as the **Main** tab in the subjects notebook.

#### <span id="page-19-0"></span>**Editing a Subject from the Subjects List**

Select the subject from the **Subjects** list in the **Subjects** window and select **Edit**. The **Subjects – Edit** window will be displayed. This window is the same as the **Main** tab in the subject notebook. Edit the subject's details and save.

### <span id="page-19-1"></span>**Analytical Tab**

The **Analytical** tab is used to define and display hierarchal links between items. For example, an article in an issue, or a document within a file. The display is in a tree format.

The tab is divided into two windows. The upper window shows the item's parents and siblings and is for display only. The lower window is used to insert, delete, and display the item's children.

#### <span id="page-19-2"></span>**Creating an Analytical Structure**

Analytical structures are created by selecting a parent item and defining its children. This process is also called linking.

From within the **Analytical** tab of the parent's notebook, select the **Insert Row** icon 昏

**Insert Row** from the secondary toolbar. The Items List will be displayed.

Select the child item from the list. Repeat this action until you have selected all the children.

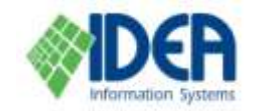

To delete an item from the list of children, highlight the item and select the **Delete** 

国 Row icon Delete Row from the secondary toolbar.

After the children are linked to the parent, the analytical structure is displayed in a different manner for the parent item and the child items. When viewing the parent, the list of children will be displayed in the lower window. When viewing one of the child items, a tree structure will be displayed in the upper window, displaying the item's parents and siblings. The upper window is for display only.

The tree may be displayed in an expanded mode or a collapsed mode. When the tree is collapsed the + sign appears. Clicking on the "+" expands the full tree. When the tree is expanded the - sign appears. Clicking on the "–" collapses the tree.

### <span id="page-20-0"></span>**Groups Tab**

The **Groups** tab is used to attach items to a group with a common denominator, in order to enable quick processing of all items as one unit. For example, it is possible to borrow all the items in a group in one action.

#### <span id="page-20-1"></span>**Attaching an Item to a Group**

From the **Groups** tab select the **Insert Row** icon **INSERT ROW** from the secondary toolbar. The **Item Groups** list will be displayed. The list includes the item groups that have already been created. Select an existing group or add a new one and then click **Select**.

#### <span id="page-20-2"></span>**Removing an Item from a Group**

Highlight the group on the Groups tab and select the Delete Row icon Delete Row from the secondary toolbar. The line will be deleted from the **Group** tab and the item will no longer be attached to the group. The items group itself will not be deleted.

**Note:** It is also possible to create a new group using the **Item Groups Definition** option in the **Cataloging** section. See the **Item Groups** section for more details about creating item groups.

圉

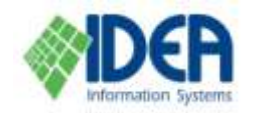

### <span id="page-21-0"></span>**Dig. Assets Tab**

The **Dig. Assets** tab is used to link digital objects or external links to the item. Examples are movies, images, sound files, excel files, PDF files, as well as Internet sites and other external links. After making the link it is possible to activate the digital object file while viewing the item data.

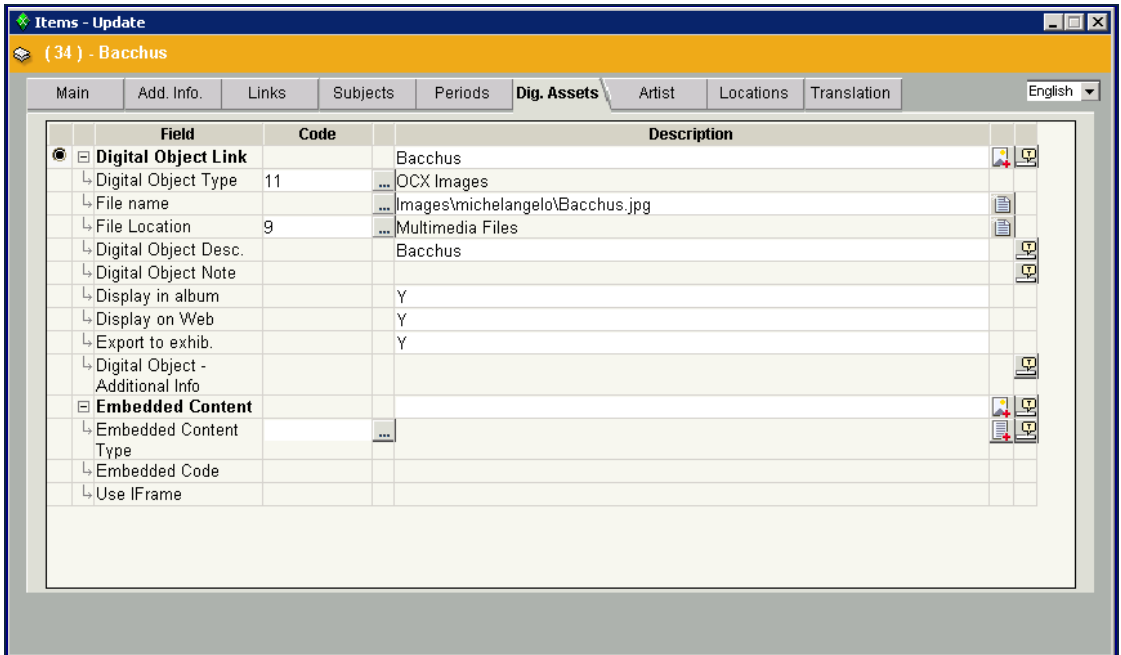

<span id="page-21-1"></span>**Linking Digital Object Files or External Links to an Item**

From the Dig. Assets tab, select the Insert Row icon Insert Row from the secondary toolbar. The available digital object link fields will be displayed. Select the appropriate link field, which is a collector field. A new collector field will be added to the **Dig. Assets** tab, together with its collected fields. Enter the details in the fields and save.

目

Each digital object link collector field can have different collected fields under it. The basic digital object link has the following collected fields:

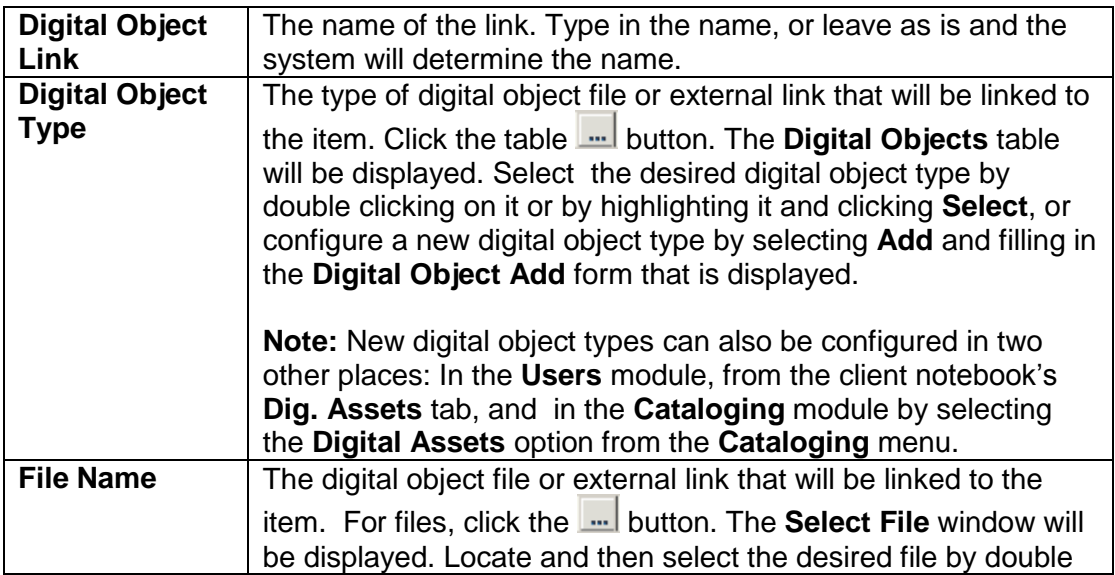

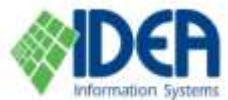

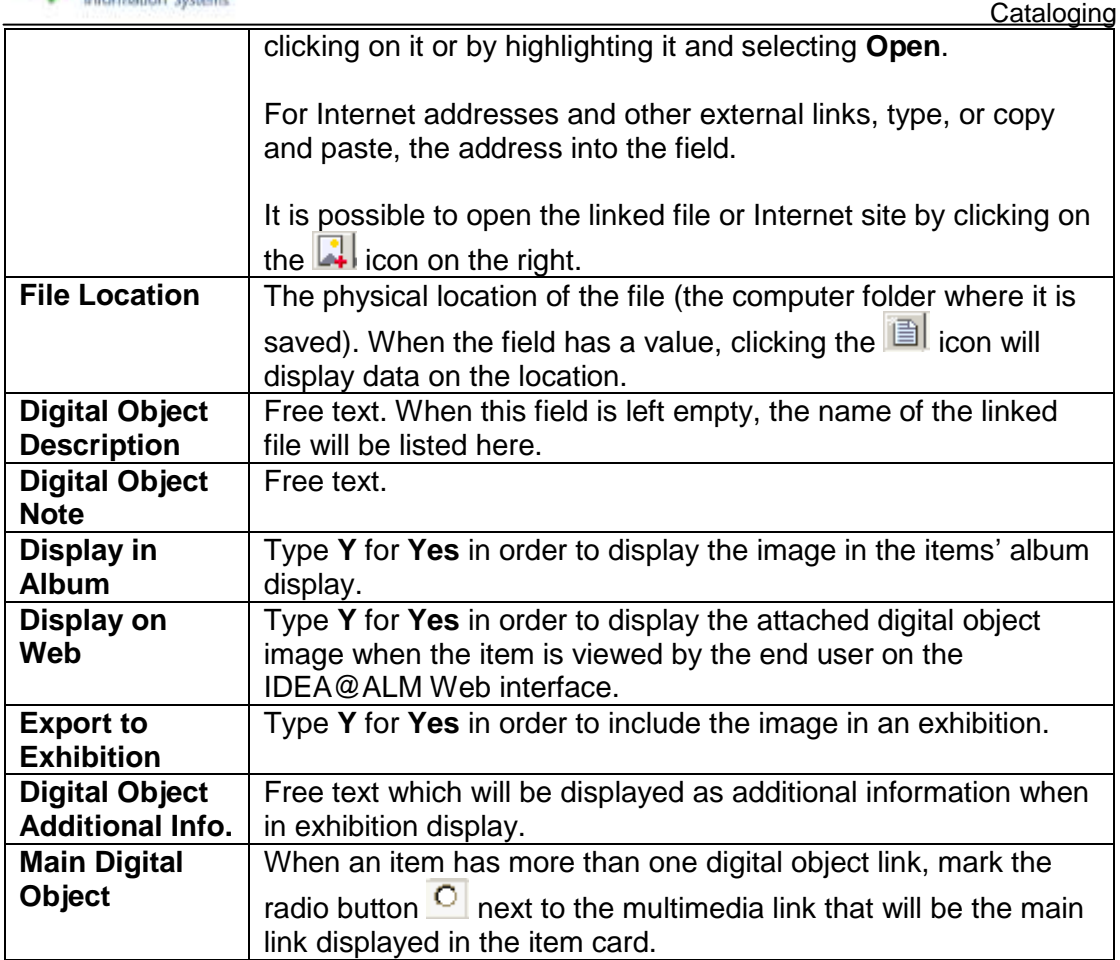

The fields in the digital object link vary according to the definition of the collected fields.

It is possible to link an unlimited number of different / identical digital objects or external links to an item, by inserting additional digital object link fields in the **Dig. Assets** tab (as described above, for each new digital object link select the **Insert** 

Row icon Insert Row from the secondary toolbar).

阊

The digital object link field might be different for different types of files. For example, an image file link requires different data fields (that is, collected fields) than a video file link.

Different types of items will use different digital object links. These can be determined in the item template. See the **Administration** chapter's **Templates** section for more details.

#### <span id="page-22-0"></span>**Changing the Order of Digital Object Links**

Change the order of the digital object links in the **Dig. Assets** tab by selecting the

**Move Up** icon  $\frac{\text{Move Up}}{\text{New Up}}$  or **Move Down** icon  $\frac{\text{Move Dom}}{\text{From the secondary toolbox}}$ then save.

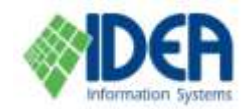

<span id="page-23-0"></span>the button next to the **File Name** field. The **Select File** window will be displayed. Locate the desired files, highlight them using the **Ctrl+Shift** keys and select **Open**. The digital object link field will be duplicated according to the number of files selected.

#### <span id="page-23-1"></span>**Scanning from IDEA@ALM and Saving the Scanned File**

In order to enable efficient linking of scanned documents to an item, it is possible to activate the scanner from IDEA@ALM; execute an automatic linking of the file to the item; and then save the file in the required libraries.

After configuring the digital object type that uses the scanned file (there may be a number of these templates) the file is linked to the item in the following manner:

The available digital object link fields will be displayed. Select the appropriate link field, which is a collector field. A new collector field will be added to the **Dig. Assets** tab, together with its collected fields.

From the **Dig. Assets** tab, select the **Insert Row** icon **Insert Row** from the secondary toolbar. The available digital object links will be displayed. Select the appropriate link field, which is a collector field. A new collector field will be added to the **Dig. Assets**

圁

tab, together with its collected fields. Select the table **button next to the Digital Object Type** field. The **Digital Object** table will be displayed. Select the digital object type that uses the scanned file by double clicking on it or by highlighting it and

clicking **Select**. Select the table button next to the **File Location** field. The **File Location** table will be displayed. Select the scanner location.

Select the **Create File** icon  $\mathbb{E}$ , In the window that is displayed, select the appropriate scanner driver by double clicking on it or by highlighting it and selecting **OK**.

The scanning program will be activated, and then it will be possible to scan the document.

Notes:

- 1. Configuration of the digital object types that use scanned files is performed in **Cataloging / Digital Assets**.
- 2. The definition of the logical location of the scanned files is performed in **Administration / Code Tables / File Location Definitions**.

In the section **Cataloging / Digital Assets**, for every digital object type that uses insertion of files by a scanner, the scanner program must be configured.

If the scanner is not connected but a driver has been activated, there might be an option to "simulate" the scanner and receive an image.

When completing the scan the **Save** window will be displayed. The scanned image is displayed in the window's left section. Select or enter the file name and the library destination. The default file name is <item number counter>.jpg. Select **OK**. The file will be saved and linked to the item.

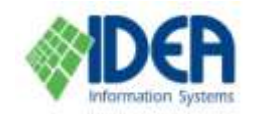

**Note:** Other programs can also be configured to link files, as long as the program has been defined in the logical locations table. However, automatic creation of an item with linked digital object files is only available for scanned files.

#### <span id="page-24-0"></span>**Embedded Content**

The **Embedded Content** field is a collector field which is used in the **Dig. Assets** tab to insert embedded content in an item. The field must be included in the item template

Embedded content is digital content that is not stored in the IDEA system but arrives from an outer source, such as a Google map or a YouTube clip, and is displayed in the Web interface. The current available embedded content types are:

- Flicker Slideshows
- Google Maps
- Google Maps by API
- Google Videos
- YouTube clips

The embedded content link must be the actual link provided by the Web site and not the URL from the address line.

Please consult IDEA support for further details.

### <span id="page-24-1"></span>**Volumes Tab**

The **Volumes** tab is used to connect volumes in a series.

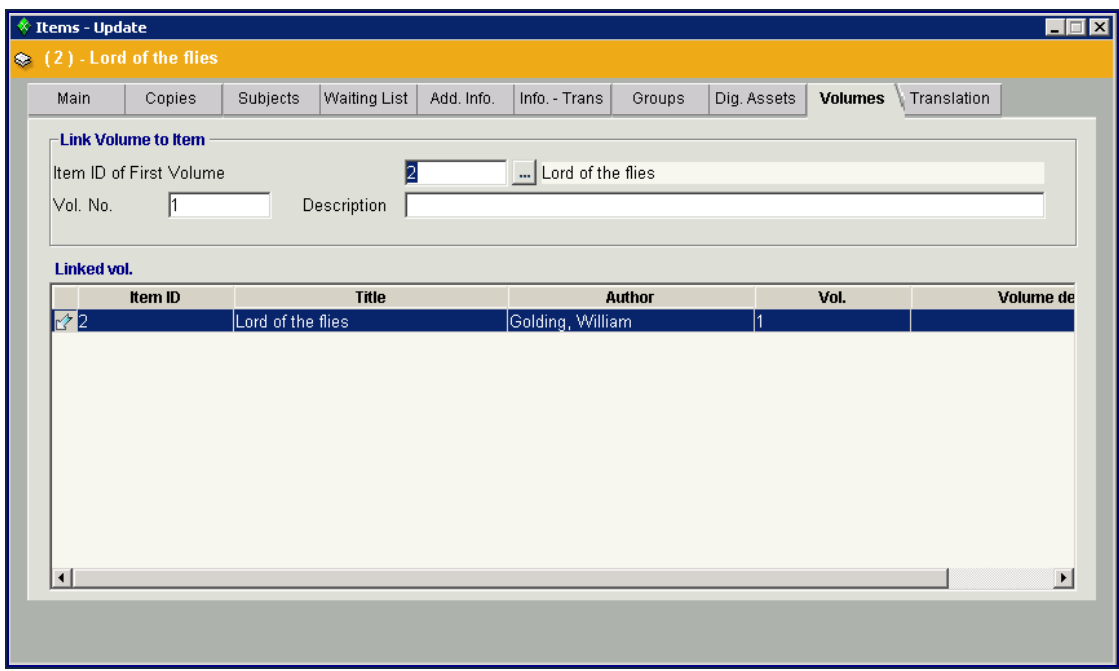

#### <span id="page-24-2"></span>**Connecting Volumes**

Catalog each volume as an independent item. Each volume will receive a unique identification number. Note that if the volume details are for the most part identical, it is worthwhile to create each new item by copying a volume (select the **Copy Record** icon from the secondary toolbar). In the item notebook's **Main** tab, it is possible to note down in the **Volumes** field the number of volumes that have been linked.

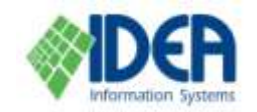

**Cataloging** 

Open the second volume's item notebook from the **Items List** by double clicking on it ফ

or by highlighting it and selecting the **Update** icon **Department and its line of the secondary toolbar.** Select the **Volumes** tab. Enter the first volume's item ID number in the **Item ID of** 

**First Volume** field by typing it manually or by clicking the **button and selecting** the ID number from the list. The number of the current volume in the series will be displayed in the **Volume Number** field.

Additional information may be added as free text in the **Description** field.

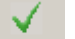

Save by selecting the **Save** icon **Save** from the secondary toolbar or by typing **Ctrl+S**.

Repeat this process for the rest of the volumes. Once the volumes have been connected, the list of all the items in the series will be displayed in the **Linked Volumes** list on the bottom part of the screen.

### <span id="page-25-0"></span>**Periods Tab**

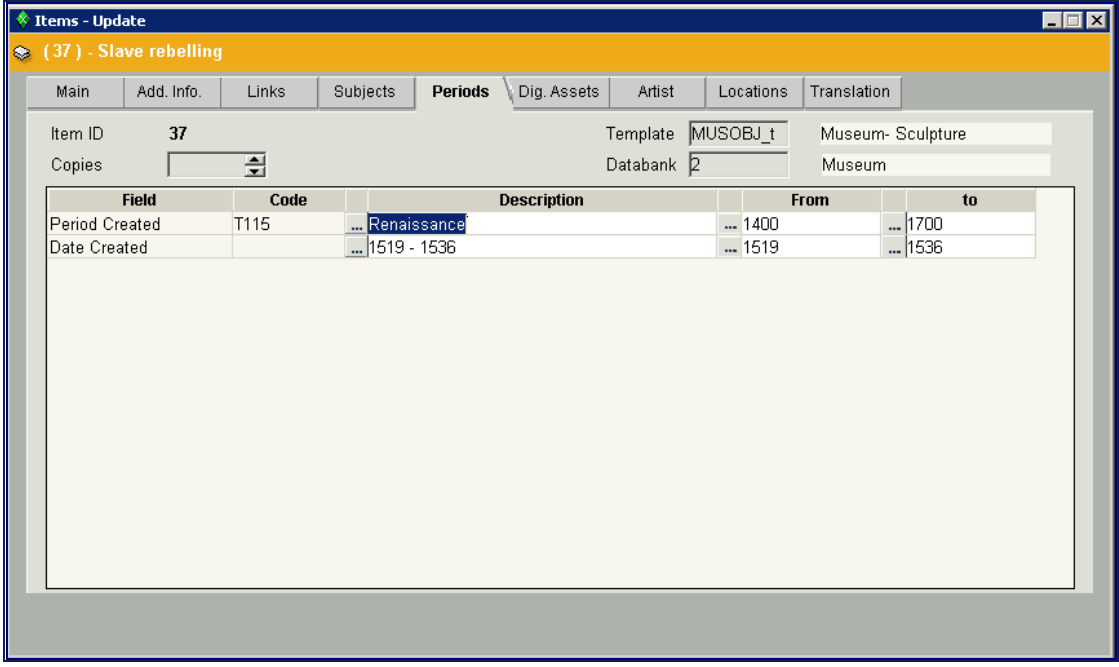

The **Periods** tab is used to combine a period field with a name and with dates. This is done by creating a relationship table.

The dates are managed in the item's **Periods** tab with the following structure:

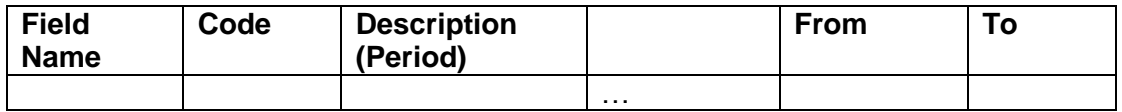

The **Description** field defines the period. This can be done by selecting values from the periods table or by entering free text. Selecting a value from the periods table will automatically display a year range that has been configured for the item. Once the

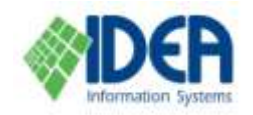

period has been selected, it is possible to manually change the year ranges at the item level.

When the date is one specific year, type the year in the **From** field and it will automatically be copied into the **To** and **Description** fields.

It is possible to enter a range in the **From** and **To** fields, leaving the **Description** field empty. The system will determine the **Description** field automatically. BCE years are marked with a minus symbol.

Notes:

- 1. The **Periods** tab is configured the same way as other tabs, in **Administration / Templates / <Template Name> / Periods Tab**. The period type fields are added the same way regular fields are added to other tabs.
- 2. Period type fields are inherited fields from the **PERIOD** parent field. Period type fields are created like other fields in **Administration / Fields Table**.
- 3. It is not possible to replicate the period field (3 fields) in the item. It is possible to create extra fields in the fields table, with running numbering.
- 4. The **Periods** table functions as a recommending table (select a value or enter free text) where it is possible to change the year or period name in the item. If the values table is changed, an update will not be executed in the item.

### <span id="page-26-0"></span>**Waiting List Tab**

This tab lists the clients who are waiting in line for the item.

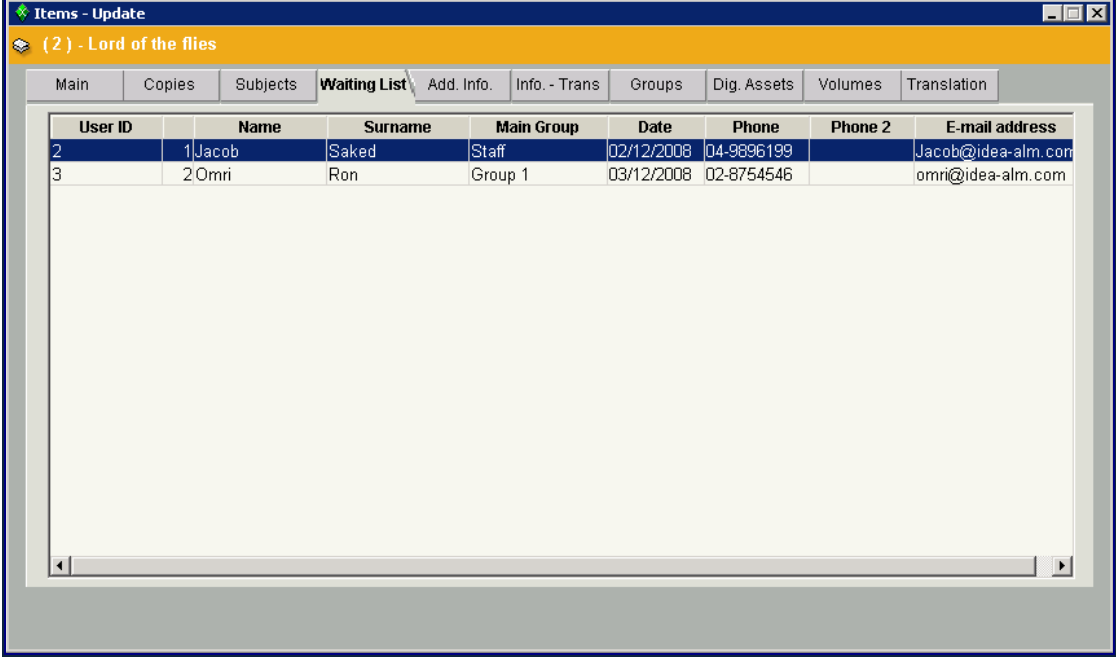

#### <span id="page-26-1"></span>**Adding a Client to the Waiting List**

From the **Waiting List** tab, select the **Insert Row** icon Insert Row from the secondary toolbar. The **Clients List** will be displayed. Select a client from the list by double clicking or by highlighting and clicking **Select**. A new client can be added by selecting **Add**, filling in basic details in the **Clients – Add** screen and selecting **OK.**

目

Once the clients have been added to the **Client List** save the list.

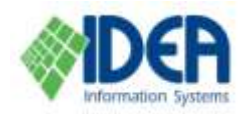

<span id="page-27-0"></span>**Links Tab**

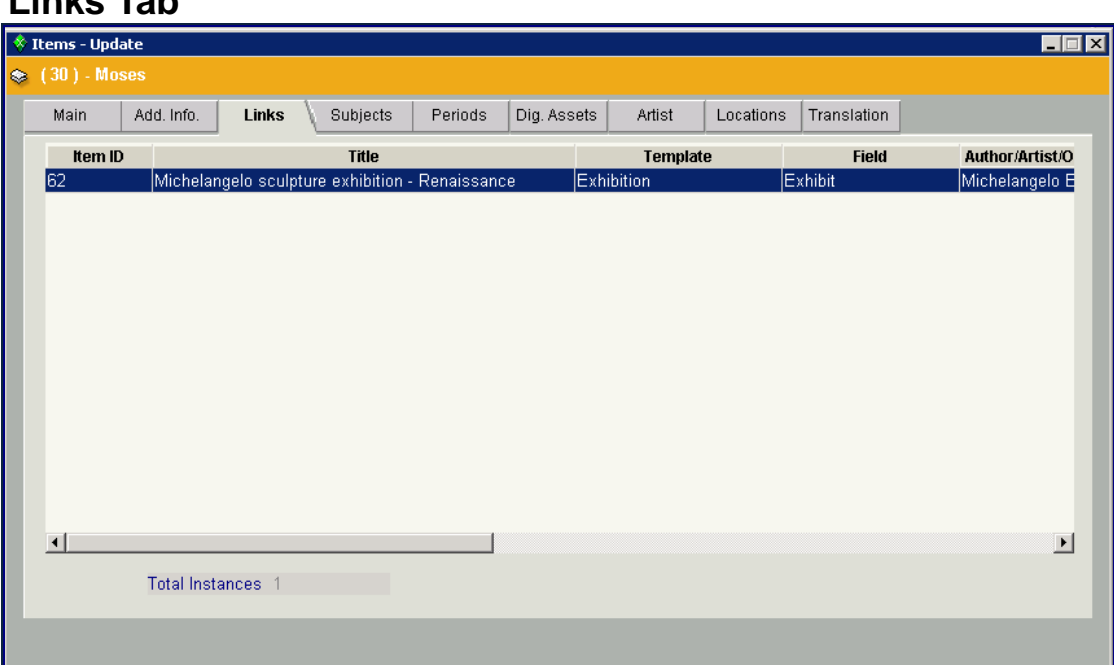

The **Links** tab displays all the items to which the current item is linked, and the type of these links. Items are linked using link fields. This includes logical links and hierarchic links. The tab is used for display only.

### <span id="page-27-1"></span>**Dynamic Tab**

**Dynamic** tabs are three additional tabs that are used to attach additional fields to an item, thus allowing flexibility when cataloging. The **Dynamic** tabs are added and defined at the template level. **Dynamic** tabs have the same format as the **Main** tab.

**Note**: **Dynamic** tabs are added to the template and named in **Templates / <Template Name> / Tabs tab**. The specific fields that will be used in the user defined tabs are determined in **Templates / <Template Name> / Input Fields tab**.

### <span id="page-27-2"></span>**Item Groups**

**Item Groups** are used to attach items to a group with a common denominator, in order to enable quick processing of all items as one unit. For example, designated books for a specific course, or a group of items for an exhibition. Actions that are executed in the group will apply to all of the items belonging to it, for example a group loan.

Selecting **Item Groups Definition** displays the list of current item groups. From this screen it is possible to insert, update and delete item groups.

#### <span id="page-27-3"></span>**Creating a New Group:**

Select the **Item Groups Definition** option from the **Cataloging** menu. The **Item Groups Definition** window will be displayed with all the defined item groups. Select

the **Insert** icon from the secondary toolbar. The **Item Groups Definition – New** window will be displayed with an empty item group notebook.

The **Code** field is a unique group identifier. The field's default value is *[num]*. This value is used to automatically allocate an item group ID number by the system. It is

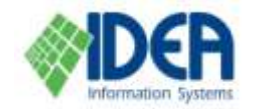

**Cataloging** 

recommended to use this allocation method by leaving this value intact. To ascribe a number manually, highlight the value *[num]* and type or scan the desired number.

Fill in the description of the group and an optional note and save. The item group will be created and items can be added to the group using the **Items** tab.

#### <span id="page-28-0"></span>**Attaching Items to a Group**

From within the item group notebook, select the **Items** tab. The tab displays all the items that have already been attached to the group, and is initially empty. Select the

**Insert Row** icon **Insert Row** from the secondary toolbar. The **Items** list will be displayed. Select an item by double clicking on it or by highlighting it and clicking **Select**. The item will be added to the group.

In order to add a number of items to the items group, mark the **Select Group** checkbox. An additional items list will be opened on the lower part of the screen. Highlight an item and select the down arrow. The item will appear on both the upper window and the lower window. Repeat for all the items that are to be added to the items group and click **Select**. The items will be added to the group.

#### <span id="page-28-1"></span>**Removing an Item from a Group**

From within the item groups notebook, select the **Items** tab. Highlight the item to be

圏

deleted and select the **Delete Row** icon Delete Row from the secondary toolbar. The item line will be deleted from the **Items** tab and the item will no longer be attached to the group. The item itself will not be deleted.

Notes:

- 1. It is also possible to create a new group from the **Group** tab in the item notebook. See the **Groups Tab** section above for more details.
- 2. Items can also be added to the group using the **Cataloging / Items in Group**  option.

### <span id="page-28-2"></span>**Periodicals**

The cataloging of periodicals is different from the cataloging of other items. Periodicals are managed using four different levels.

#### <span id="page-28-3"></span>**The Title Level**

The first level is the title level. This level refers to the periodical as a whole. The periodical is cataloged once, like other items, and is managed in the item notebook. The item is defined as a periodical in the item template.

#### <span id="page-28-4"></span>**The Subscription Level**

The subscription level has to do with the dates of the subscription, the frequency of the periodical (monthly, quarterly, etc.), the price and the number of copies. This level is managed using the item notebook's **Subscription / Volume** tab. Details are registered once a year, upon the renewal of the subscription.

#### <span id="page-28-5"></span>**The Issue Level**

This level has to do with the tracking and registering of the receipt of every issue, and is managed using the item notebook's **Issues** tab.

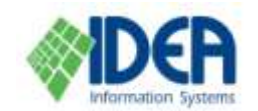

#### <span id="page-29-0"></span>**The Copy Level**

The copy level has two parts: the copy number and the individual copy. The copy number refers to a specific copy for each issue. For example, the first copy of every issue might be placed in the reading room, whereas the second copy might be sent to a distribution list. The individual copy refers to one actual copy of an issue. Copies are managed using the item notebook's **Issues** tab.

**Note:** The item number of a periodical identifies the periodical in its entirety. The identification of the issues and the single copies is accomplished using the issue details and each copy's barcode number. It is recommended to mark every copy with the barcode number that is allocated to it upon its receipt.

### <span id="page-29-1"></span>**Cataloging A New Periodical**

From the **Items** list, select the **Insert** icon from the secondary toolbar. The item notebook will be displayed in the **Items – New** window.

目

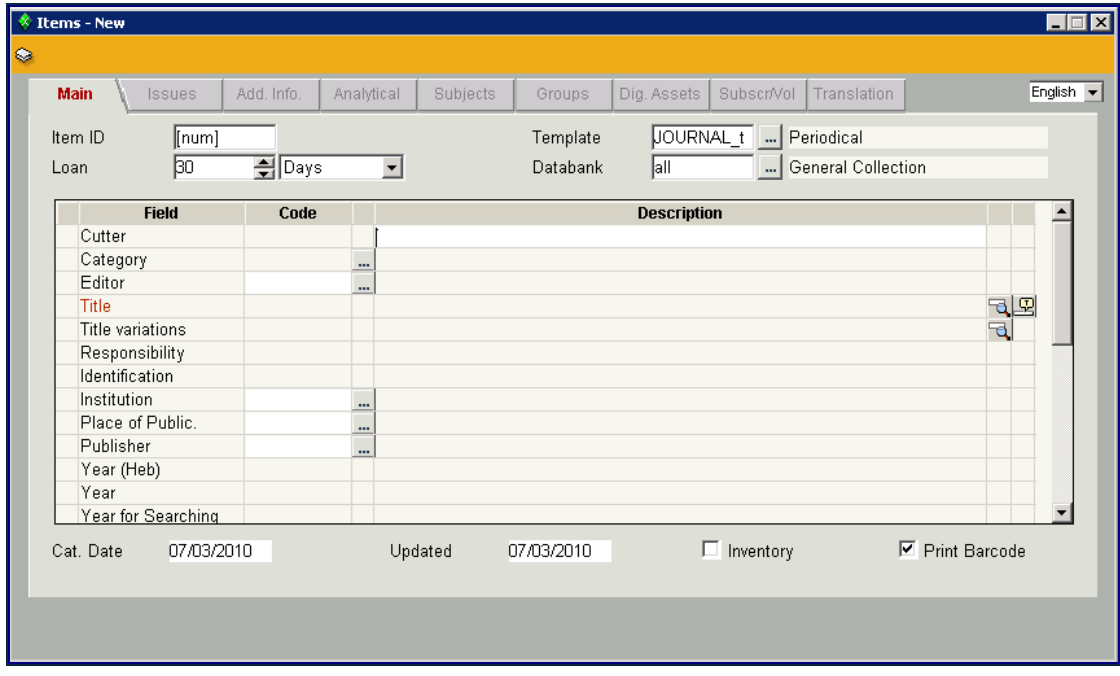

In the template field select the periodical template.

Fill in the details in the **Main** tab and save. The **Subscription/Volume** and **Issues** tabs are specifically related to periodicals. All the other tabs are filled in the standard way. See **The Item Notebook** section above for details.

Notes:

- 1. Make sure that the periodical template is ascribed to the correct databank.
- 2. In the **Subjects** tab it is possible to link the keyword that has been selected to the specific issue in which it appears, using the **Pages/Issues** column.

#### <span id="page-29-2"></span>**Subscription/Volume Tab**

After the **Main** tab has been filled in and saved, select the **Subscription/Volume** tab. The tab is used to define the dates of the subscription, the frequency of the periodical (monthly, quarterly, etc.), the price and the number of copies. The data in the

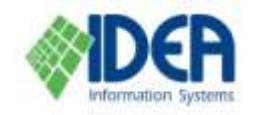

**Subscription/Volume** tab defines the distribution of the issues for the periodical, which will be displayed in the **Issues** tab.

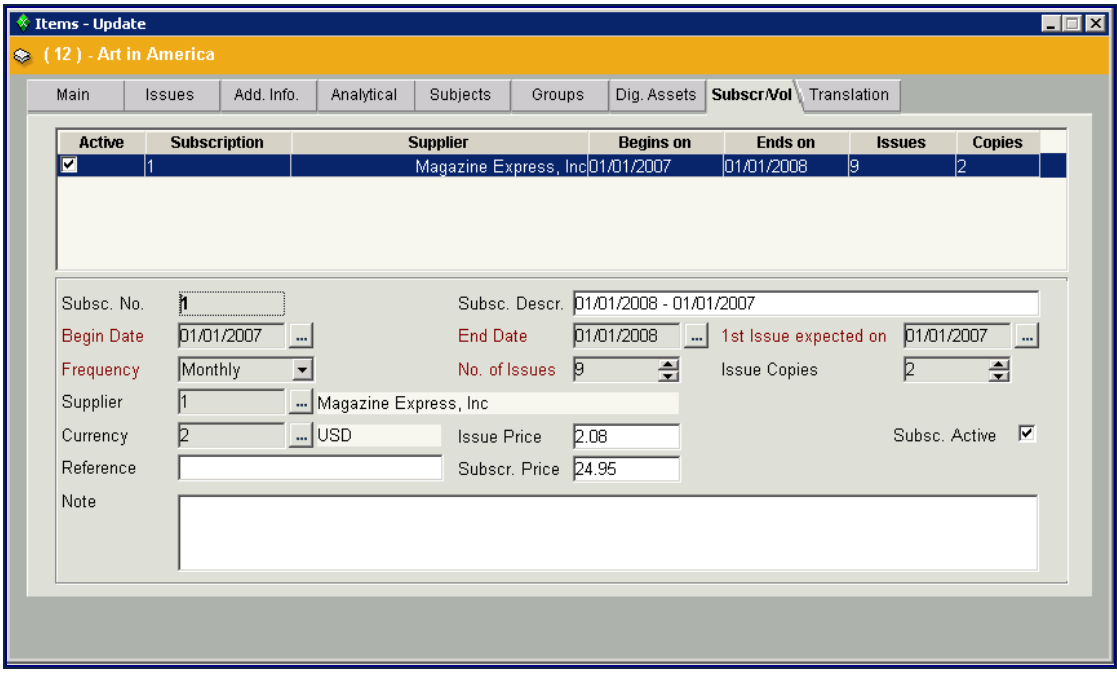

#### **Subscription Period**

The subscription period is defined by the **Begin Date**, **End Date**, and **1 st Issue Expected On** fields. It is recommended to configure a period of at least one year. If the subscription period is shorter it is possible to update the issue details in the **Issues** tab.

The **Subscription Description** field will be filled in automatically if left empty. It can also be used for a free text description.

#### **Frequency**

Select the frequency of the periodical from the drop down menu in the **Frequency** field. The **Number of Issues** field will be filled automatically. For example, when choosing *quarterly* the value *4* will automatically be entered. Four issues will be distributed automatically in the **Issues** tab, in equal spaces according to the subscription period.

If the number of issues changes, it is possible to register the details in the **Issues**  tab.

It is also possible to enter a number in the **Frequency** field, for example, enter 36 for a periodical that is published 10 times a year. The **Number of Issues** field will be filled automatically.

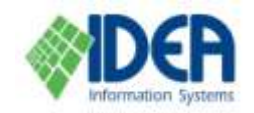

After filling in the fields in the **Subscription/Volume** tab and saving, the **Issue Spread for Subscription** window will be displayed.

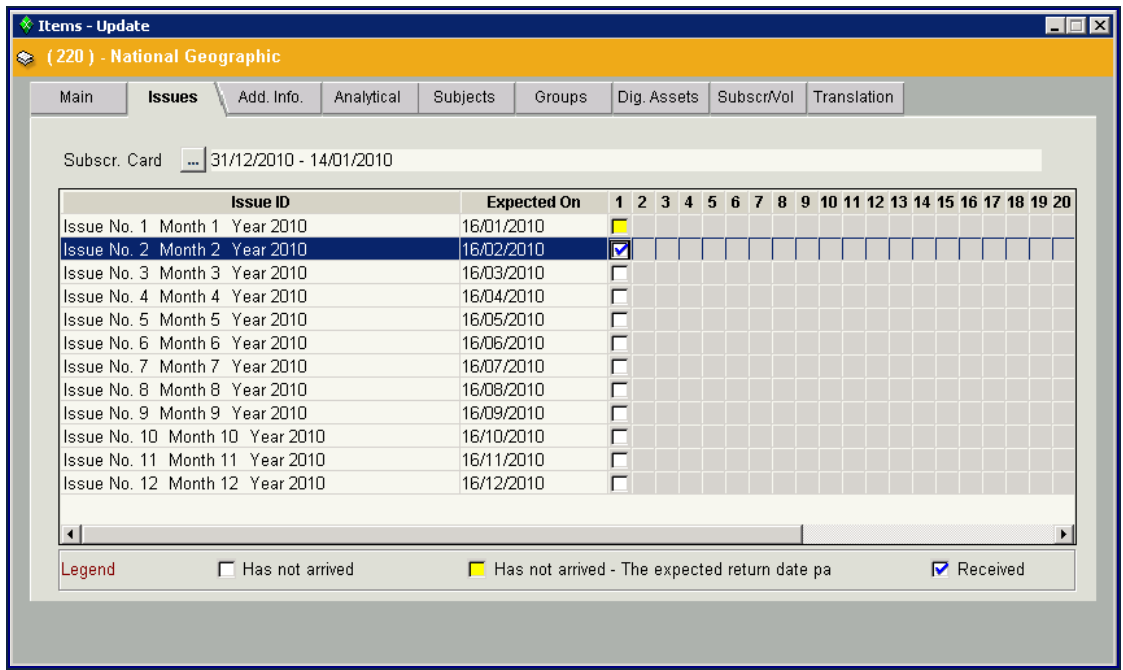

The window displays the details of the issue identification as they have been defined in the **Subscription/Volume** tab. Confirm the details, or change the values of the identification string, initial year, month, and issues counter. If the number of the first issue that will be received is a running number, enter a number that is one less than the number of the first issue.

Distribution lists for each copy can be defined here, or in the **Issues** tab.

#### <span id="page-31-0"></span>**Issues Tab**

The **Issues** tab becomes active once the **Subscription / Volumes** tab is filled and saved. It displays the distribution of the issues and the expected copies based on the information entered in the **Subscription / Volumes** tab. The tab is used to register the receipt of issues and copies. See the **Updating Receipt of Issues and Copies** section below.

### <span id="page-31-1"></span>**Updating Receipt of Issues and Copies**

It is possible to perform actions at the issue level, the single copy level, or the copy number level for all the issues.

#### <span id="page-31-2"></span>**Issue Level**

From within the **Issues** tab, right click on an issue. A menu will be displayed with the following options:

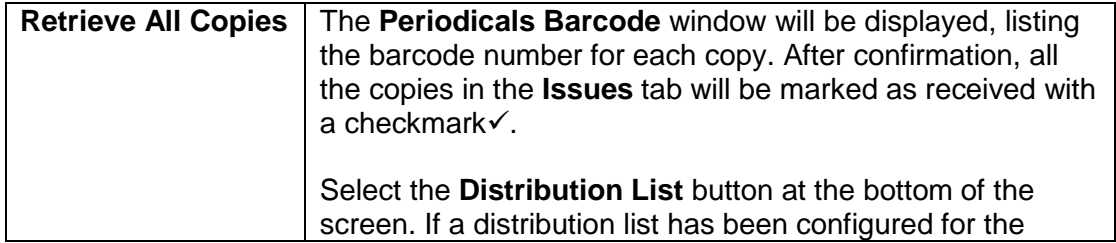

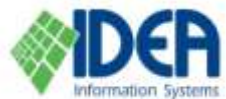

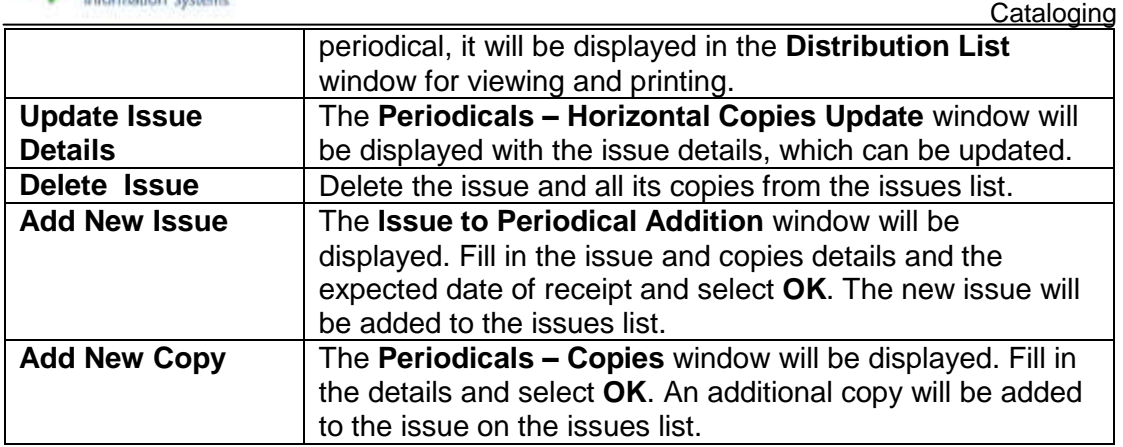

#### <span id="page-32-0"></span>**Copy Level**

From within the **Issues** tab, right click on a specific copy (that is, on a box that is either marked with a checkmark $\checkmark$ , blank or yellow. The markings indicate that the copy has been received, has not been received or has not been received and is late, respectively). A menu will be displayed with the following options:

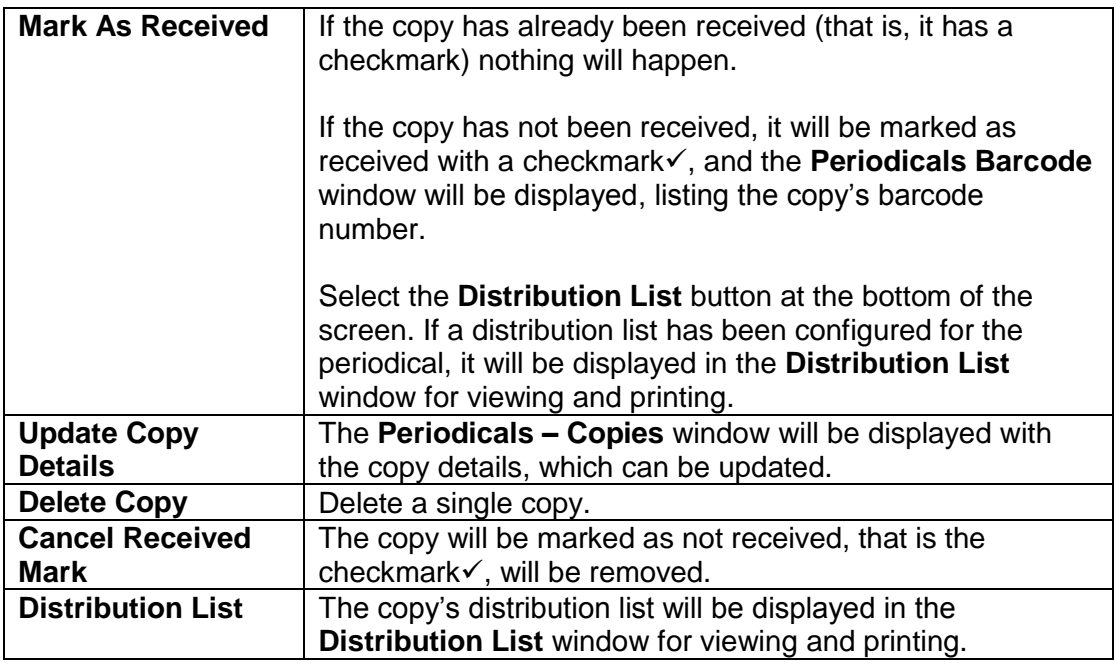

#### <span id="page-32-1"></span>**Copy Number Level**

From within the **Issues** tab, right click on any copy number. The **Lengthwise Update of Copies Data for Copy Number** window will be displayed for viewing and updating. This window includes information about a specific copy number. For example, the first copy of every issue might be placed in the reading room, whereas the second copy may be sent to a distribution list. The information in the window includes the copy location, branch, supplier, databank, distribution list, and delivery recipient.

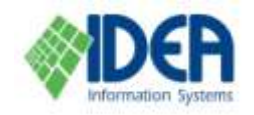

### <span id="page-33-0"></span>**Reminders for Suppliers**

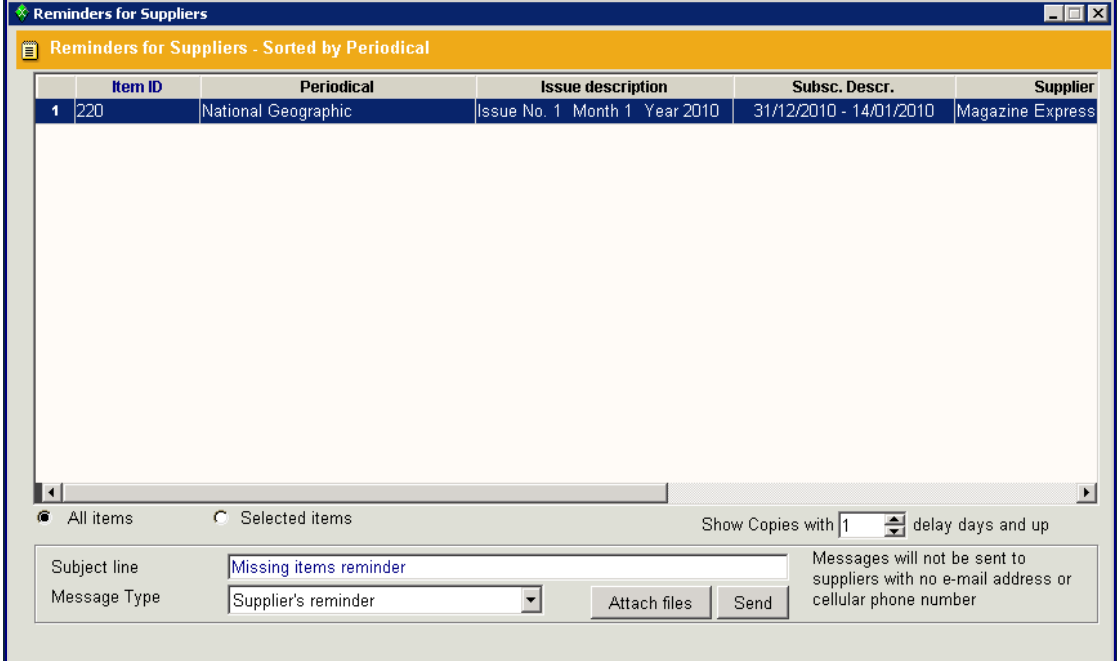

The **Reminders to Suppliers** option is used to send reminders to suppliers regarding missing periodical issues. The reminders are sent via e-mail or SMS messages.

Select the **Reminders to Suppliers** option from the **Cataloging** menu. The **Reminders to Suppliers** list will be displayed. This is a list of periodicals where there are missing issues. The list contains all the required information on the missing issues: item number, periodical name, supplier name, total missing issues, start date and end date of subscription, and e-mail address. It is possible to filter the list by

**B** running a query on it, using the **Query** icon from the secondary toolbar.

Select the **All Items** button to send reminders for all items on the list.

Select the **Selected Items** button in order to send reminders for selected issues. Select the desired issues by holding the **CTRL** key and highlighting them.

Enter the number of days of delay that warrants sending a message in the **Show copies with <number> Delay Days and Up**.

Enter the subject that will be used in the e-mail message in the **Subject Line** field. Select the relevant message type from the **Message Type** drop down menu. It is possible to attach additional files to the message by selecting **Attach Files**.

Select **Send**. A confirmation window will be displayed. Select **OK**. The message will be sent to all the suppliers in the filtered list that have a registered e-mail address or cellular phone number. The message sent applies to all the supplier's missing periodical issues.

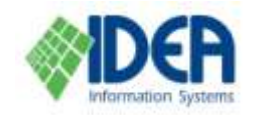

### <span id="page-34-0"></span>**Authors**

The **Authors** option is used to manage authors. This includes adding and deleting authors from the library's authors list; updating information about the author; viewing, updating, adding and deleting items written by the author from the author's item list;

### <span id="page-34-1"></span>**The Authors List**

When the **Authors** option is selected from the **Authors** section, the **Authors** list is displayed.

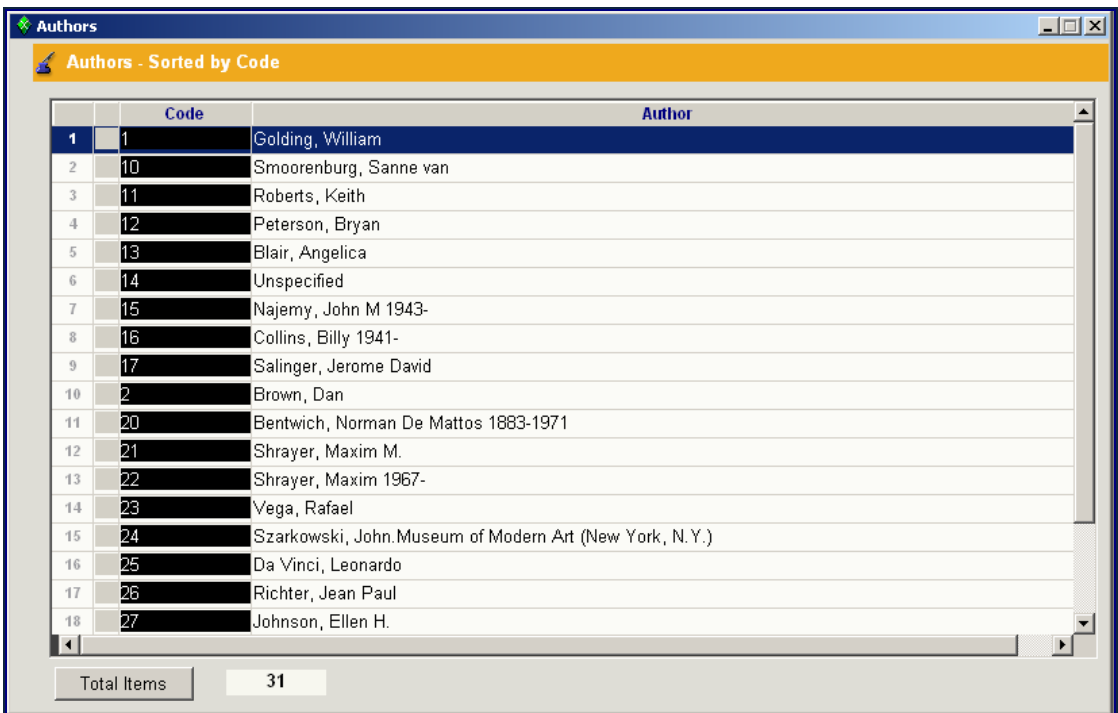

The **Authors** list is a list of the authors that have been entered in the system. Authors are viewed, added, deleted and updated from the list, the same way items are handled from the **Items** list. See the **Items List** section above for more details.

**Note:** Authors that are linked to items will not be deleted.

### <span id="page-34-2"></span>**The Author Notebook**

When adding a new author or selecting an author from the **Authors** list, the author notebook is displayed, with the **Main** tab as the active tab. The **Main** tab includes the author's ID code, name, status, and additional comments. The **Reference** tab is used to add "See also" references to the author. The **Item List** tab lists all the works by the author that have cataloged in the current databanks. Select the **Total Instances** button at the bottom of the tab to see how many items are on the list.

See the **Item Notebook** section above for more details about working with notebooks.

### <span id="page-34-3"></span>**Merging Authors**

This is a repair function that is used when the author has been added to the **Authors** list a number of times through various means. It unites the instances of the author

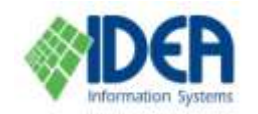

**Cataloging** 

into one correct name and one ID code, without losing any if the items that are linked to the author.

From the **Authors** list, select the **List** drop down menu from the menu bar. Select **Code Merge**. The **Code Merge** window will be displayed.

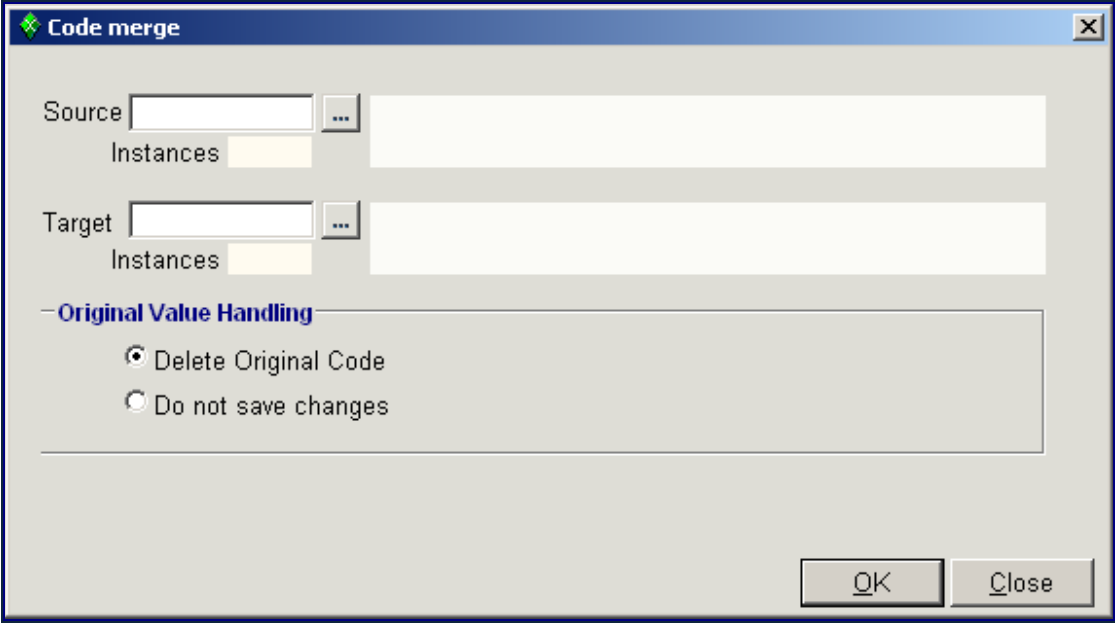

Enter the instance of the author that will be canceled in the **Source** field. Enter the instance of the author that will be retained in the **Target** field. The items linked to the author in the **Source** field will be transferred to the author in the **Target** field. Mark either the **Delete Original Code** button to delete the source author from the Author's list or the **Do not Save Changes** button to retain the source author on the list, even though all the items linked to the source author will be transferred to the target author's item list.

Select **OK**. Once a confirmation is received about the successful completion of the function, select **Close**.

### <span id="page-35-0"></span>**Subjects**

The **Subjects** option is used to define subjects that can then be linked to items using the item notebook's **Subject** tab.

### <span id="page-35-1"></span>**The Subjects List**

When the **Subjects** option is selected from the **Cataloging** menu, the **Tables**  window is displayed, listing the subject tables that are defined in the system. Each subject table is a list of subjects of a certain type. Select one of the subject tables. The list of subjects will be displayed.

**Note**: For most installations only one table is relevant – the **Subjects** table. Multiple subject tables are relevant for MARC users and for installations that manage a complex relation and hierarchy of subjects.

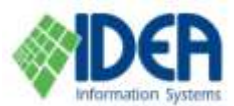

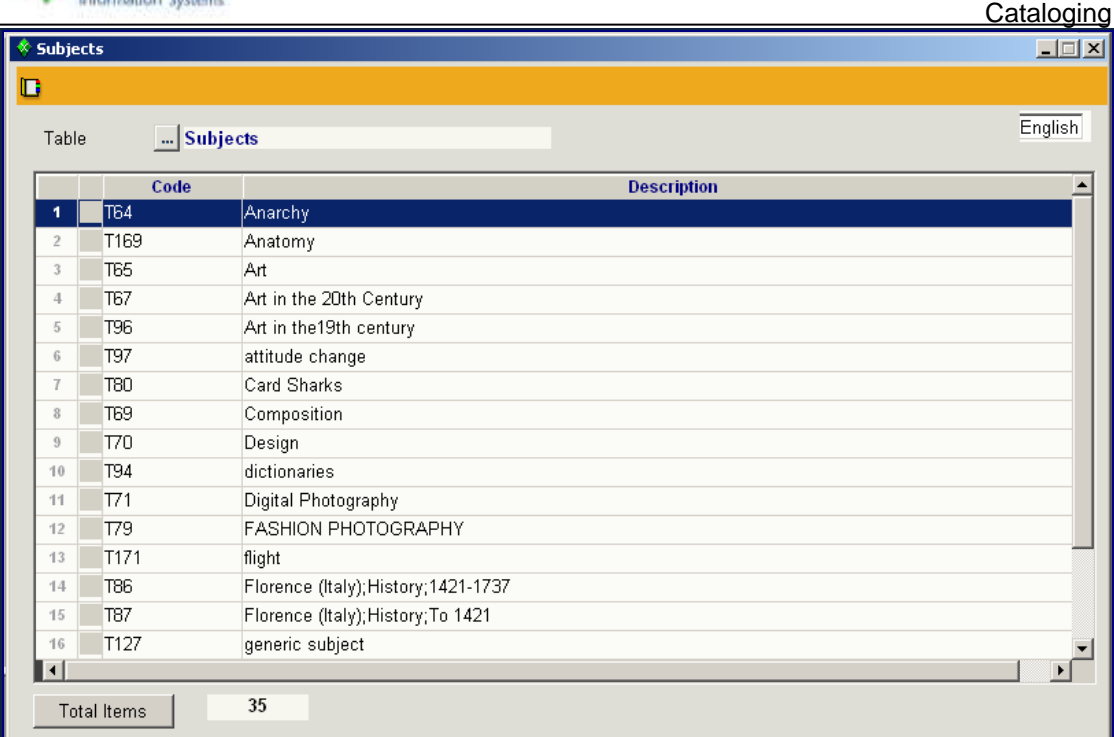

Subjects are viewed, added, deleted and updated from the list, the same way items are handled from the **Items** list. See the **Items List** section above for more details.

### <span id="page-36-0"></span>**The Subjects Notebook**

When adding a new subject or selecting a subject from the **Subjects** list, the subject notebook is displayed, with the **Main** tab as the active tab. The following tabs are used to manage the subjects.

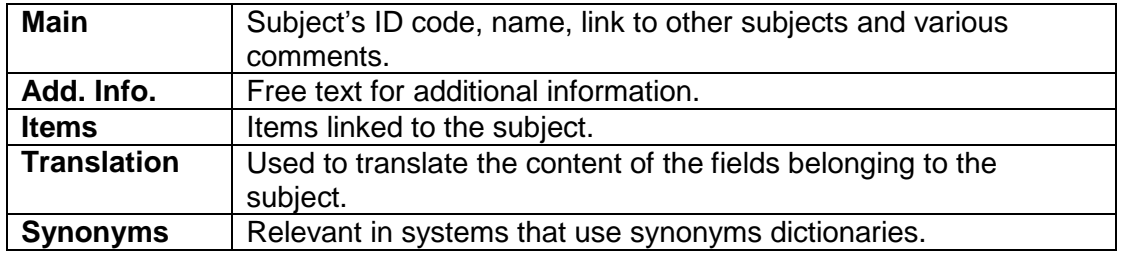

See the **Subjects Tab** section above for more details about working with subjects and the **Item Notebook** section above for more details about working with notebooks.

### <span id="page-36-1"></span>**Merging Subjects**

This function is used to transfer all the items linked to one subject to another subject.

From the **Subjects** list, select the **List** drop down menu from the menu bar. Select **Code Merge**. The **Code Merge** window will be displayed.

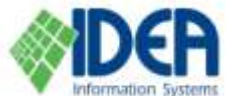

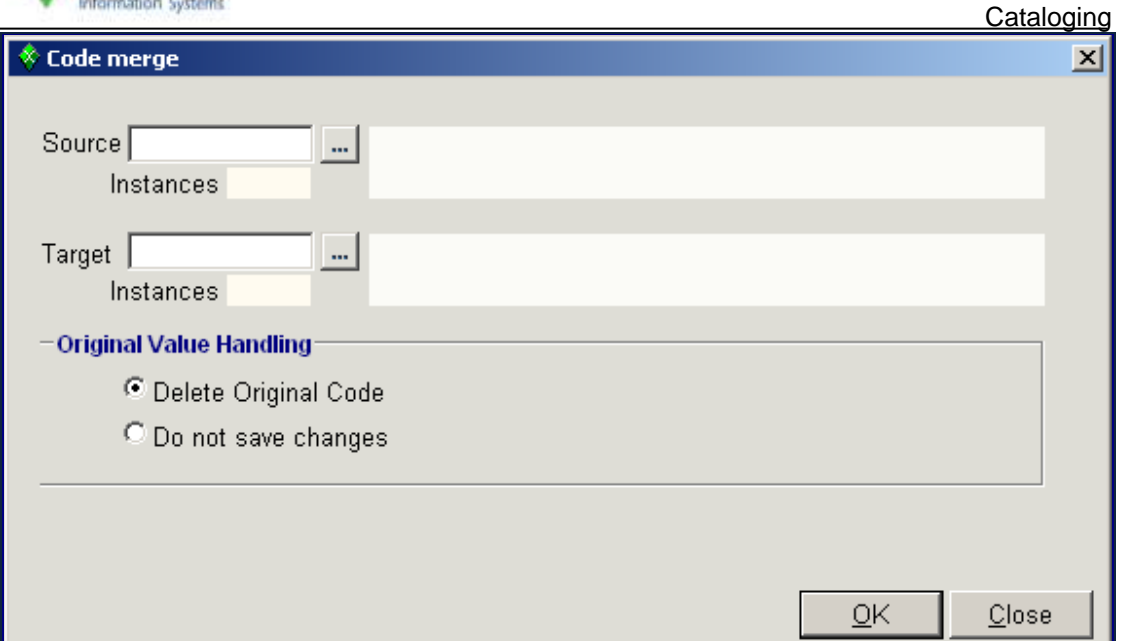

Enter the subject that will be canceled in the **Source** field. Enter the subject that will be retained in the **Target** field. The items linked to the subject in the **Source** field will be transferred to the subject in the **Target** field.

Mark either the **Delete Original Code** button to delete the source subject from the **Subjects** list, or the **Do not Save Changes** button to retain the source subject on the list, even though all the items linked to the source subject will be transferred to the target subject's item list.

Select **OK**. Once a confirmation is received about the successful completion of the function, select **Close**.

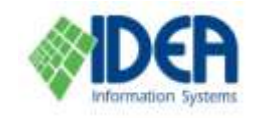

### <span id="page-38-0"></span>**Digital Assets**

The **Digital Assets** option is used to define the types of digital objects that can be linked to items.

When **Cataloging / Digital Assets** is selected, the **Digital Assets** table is displayed. The table includes predefined digital objects types, and additional types that are added by the user.

**Note**: Changes made in the digital objects type definitions do not affect existing digital object links.

### <span id="page-38-1"></span>**The Digital Assets Notebook**

When adding a new digital object type or selecting a digital object type from the **Digital Assets** table, the digital object type notebook is displayed. The notebook is comprised of one tab: **Main**. The tab has the following parameters:

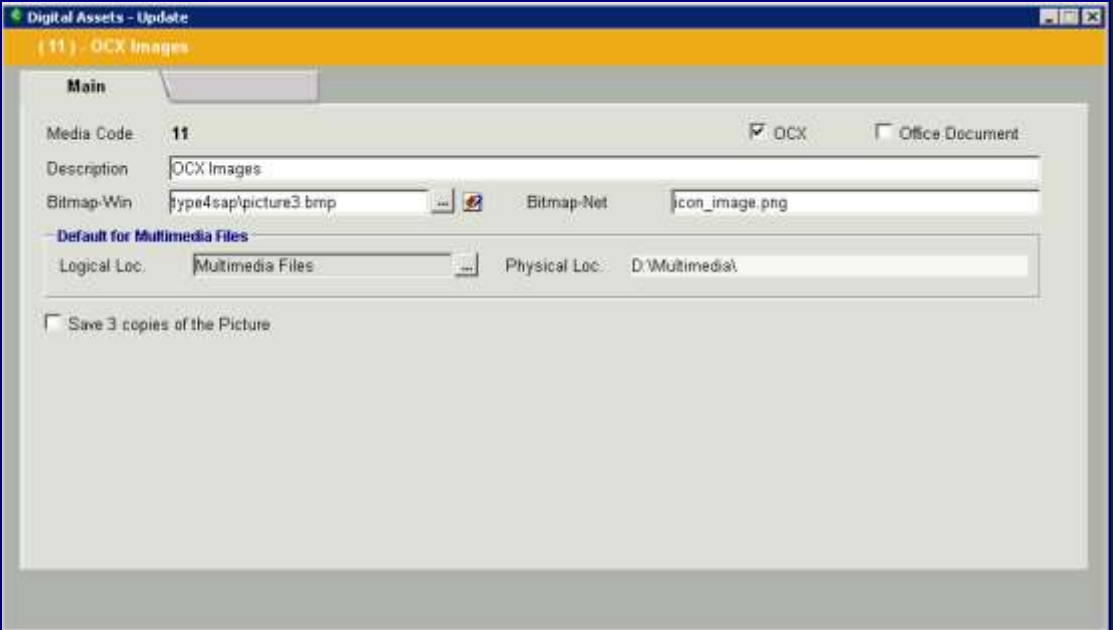

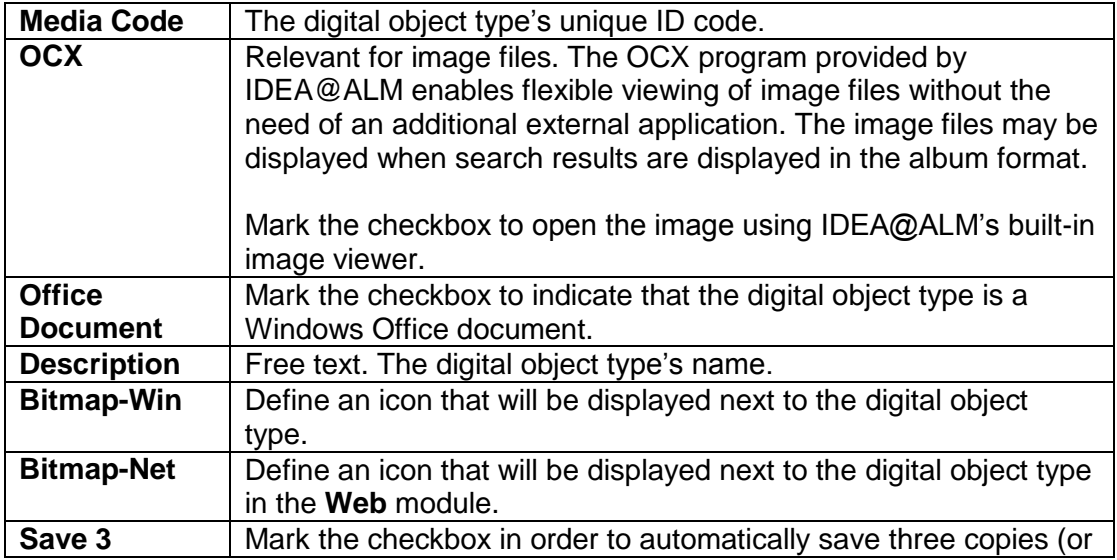

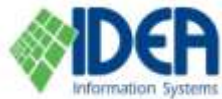

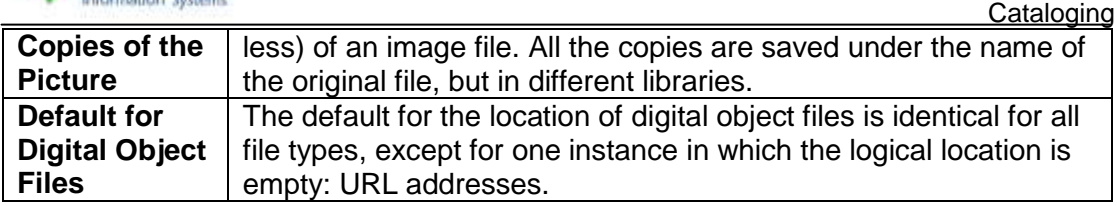

### <span id="page-39-0"></span>**Physical Location of Digital Object Files**

It is recommended to save all the digital object files that will be linked to items in one folder, preferably in the folder where IDEA@ALM is installed. This will be the default in new installations. Subfolders may be used, according to the file type or any other logical division.

**Note**: For systems using the Web interface, the recommendation is different. Please contact the IDEA support team for details.

#### <span id="page-39-1"></span>**Thumbnails**

Thumbnails of image files should be reduced by 60px. The reduced files must be saved under a separate thumbnails folder named thumbnails. with subfolders that are named exactly the same as the image subfolders. For example:

```
\ideaalm\multimedia\images
\ideaalm\multimedia\thumbnails\images
```
**Note:** There is no need to save reduced images for Internet images. The **Web** module automatically reduces the images in search results.

### <span id="page-39-2"></span>**Defining the Location of Digital Object Files**

The location of the digital object files is determined in **Administration / Code Tables / File Location Definitions**.

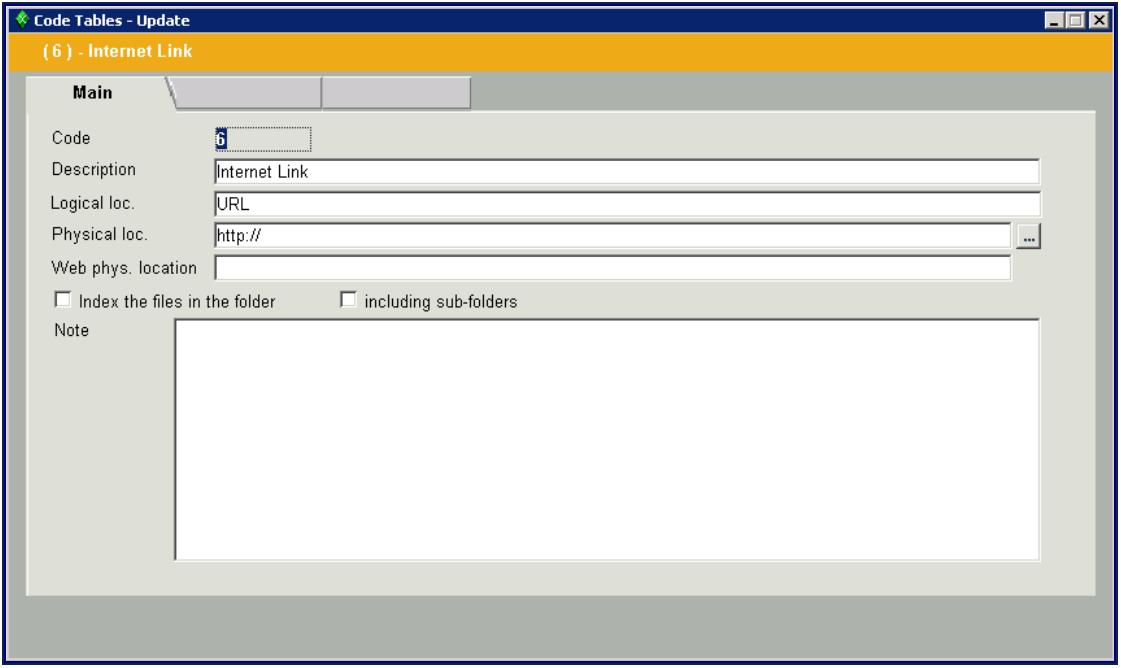

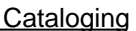

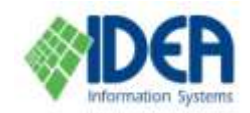

The **File Location Definitions** table is used to define the logical locations of data files and exe files. One of the records in the table defines the location of the digital object files (data files):

\\servername\ideaalm\multimedia

Before defining this digital object folder, create a fictitious file under the digital object folder that will be used when setting the definition.

**Note**: The subfolders for the various digital object types are not defined in **Administration / Code Tables / File Location Definitions**. They are included in the digital object type definition in **Cataloging / Digital Assets**.

An additional record in the table is used to configure Internet addresses as digital object entities:

http://

Notes:

- 1. The definition of the logical location field will be identical to the description field.
- 2. There is no reference to the physical location of the various data files that have been distributed in the subfolders.

### <span id="page-40-0"></span>**External DB1**

The external databank is a text file of items that have not yet been cataloged in IDEA@ALM. For example, a library training center's computerized databank. The external databank is displayed as a list. It is possible to import items from it and to export items into it. For example, when a library training center sends continuous updates to its subscribers.

It is possible to execute search queries on the list. See the **Searches** chapter for complete details about searches.

**Note:** It is possible to work with a number of different external databanks.

### <span id="page-40-1"></span>**Exporting Files to an External Databank**

目 Select the **External DB1** option from the **Cataloging** section. Select the **Insert**  icon from the secondary toolbar. Enter the file name in the window that is displayed, and select **OK**. The number of records that have been exported to the databank will be displayed at the bottom left of the screen. When the export process is completed, a window with the number of imported items will be displayed. Select **OK**.

### <span id="page-40-2"></span>**Displaying a Monthly File**

Some installations receive monthly external databanks. Select the **External DB1** option from the **Cataloging** section. The **External DB 1** window will be displayed. Select the **Display Monthly File** button at the bottom right of the window. Enter the file name in the window that is displayed, and select **OK**.

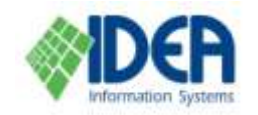

### <span id="page-41-0"></span>**Displaying Imported Updates from External Databanks**

Select the **External DB1** option from the **Cataloging** section. The **External DB 1** 

圞

window will be displayed. Select the **Advanced Query** icon  $\frac{1}{2}$  Adv. Query from the secondary toolbar. The **Query** window will be displayed. In the **Field Name** field, select **Input Date**. Determine the date or the range of dates that will be used using the other search fields and select **OK**. See the **Searches** chapter for complete details about searches.

### <span id="page-41-1"></span>**Cataloging by Importing Data from an External Databank**

First create a new item: Select the **Cataloging** section from the main menu. Select the **Items** option from the **Cataloging** menu. The **Items** list will be displayed. Select

the Insert icon **Faset** from the secondary toolbar. The Items - New window will be displayed with an empty item notebook.

Select the **External DB1** icon  $\mathbf{U}$  from the secondary toolbar. The external databank's items list will be displayed.

Highlight an item and select **Display** in order to view the cataloged item before importing it.

Highlight an item and click **Select** in order to import it. The details will be imported into the item notebook. Define the number of copies, template, location and loan status and save. In the external databank, the  $\mathbb{C}^2$  symbol appears next to the item that has been imported.

### <span id="page-41-2"></span>**Item Barcode**

This section explains how to allocate barcode numbers to items and how to create the file that is used for printing barcode stickers. The stickers are configured and printed by an external program that uses the file as input. The file can be created from the **Item Barcode** option or from an **Items** list or a **Search** results list.

### <span id="page-41-3"></span>**Barcode Allocation**

The system automatically allocates a barcode number for every copy of an item (if an external barcode number has not been entered). The barcode numbers are displayed in the item notebook's **Copies** tab.

#### <span id="page-41-4"></span>**Manually Allocating a Barcode**

When a new item that has not yet been cataloged already has an assigned barcode from an external source, the barcode must be entered manually.

When cataloging the new item, before saving the **Main** tab, select **Add Barcode to New Copies** from the **Options** drop down menu on the menu bar. The **Copies** window will be displayed. For each copy, type or scan in the external barcode number.

When additional copies arrive of an existing item with external barcodes, the barcode number is entered using the **Copies** tab. Select the **Copies** tab from the existing

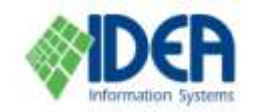

盾

item's notebook. Enter the new copy by selecting the **Insert Row** icon Insert Row from the secondary toolbar. A new line will be inserted in the copies list. Type or scan the external barcode number, in the **Barcode** field in the bottom part of the window. Fill in additional details as needed and save.

### <span id="page-42-0"></span>**Producing the Barcode File from The Item Barcode Option**

Select the **Item Barcode** option from the **Cataloging** section. The **Item Barcode** window will be displayed. The barcode stickers will be produced for items on the list. Items are added to the list using an advanced query.

|開 Select the **Advanced Query** icon from the secondary toolbar. The **Item Barcode** query window will be displayed. There are three types of queries: **Complex Query**, **Barcodes List** and **Item/Copy**. Select the appropriate button to determine the type of query that will be used.

For all three query types, select the **Accumulated Query** checkbox in order to compile the list from multiple queries.

#### <span id="page-42-1"></span>**Complex Query**

Produce a list of items according to selected search criteria. The item details that can be searched are title, author, category, template, classification code, issue number and item ID. A group of items with sequential ID numbers can be produced using the **Item ID From** and **ITEM ID To** fields. The copy details that can be searched are databank, copy number (including a range), and entry and update dates (including a range).

Select the **Include Periodicals** checkbox in order to include periodicals in the query results.

Fill in the desired query fields and select **OK**. The number of items found will be displayed. Select **OK**. The items will be displayed on the list in the **Item Barcode** window.

#### <span id="page-42-2"></span>**Barcodes List**

Enter specific barcode numbers in the fields and select **OK**. The number of items found will be displayed. Select **OK**. The items will be displayed on the list in the **Item Barcode** window.

#### <span id="page-42-3"></span>**Item/Copy**

Enter specific item numbers, with or without copy numbers. If no copy number is entered for the item, all the copies will be added to the item list in the **Item Barcode** window. Select **OK**. The number of items found will be displayed. Select **OK**. The items will be displayed on the list in the **Item Barcode** window.

Note that a group of items with sequential ID numbers can be produced, using the **Complex Query**. See the **Complex Query** section above.

Once the desired items have been retrieved and are listed in the **Item Barcode** window, a file that contains details of the items and their barcode numbers can be produced, and the barcode program can be run on the file to configure and print the barcode stickers.

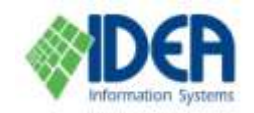

Select **Create File**. The file that is produced can be in regular text or XML format, and will respectively be named barcode1.txt or barcode1.xml.

Select **Print Barcode** to activate the barcode program.

Notes:

- 1. The file format is defined in **Administration / Configuration / Item Barcode / Parameter 6 – Format code for barcode file creation**. Enter *\_TEXT\_* for regular text format or *BARCODE* for XML.
- 2. The file's location is defined **in Administration / Configuration / Item Barcode / Parameter 3 – Directory for item barcode files**.

### <span id="page-43-0"></span>**Producing the Barcode File from an Items List or a Search Results List**

It is possible to produce a barcode file by exporting items from the main **Items** list (the item list that is displayed when the **Items** option is selected from the **Cataloging** section. See the **Item List** section above), or from the **Search** results list (the item list that is displayed when a search query has been performed. See the **Searches**  chapter).

Make sure the active window is the **Items** list or the **Search** results list.

Select from the **List** drop down menu **Export/Import / Export Barcode File**. The **Export to File** window will be displayed. Enter the file name and select **Save**. The barcode file will be exported.

If there are errors in the export process, a message will be displayed upon completion of the export. Select **Yes** to display the errors on the screen. The item number and details of the error will be displayed, and can then be printed, or copied to the clipboard and pasted in a document. The errors can also be viewed in the error log file.

Notes:

- 1. The file's location is defined in **Administration / Configuration / Item Barcode / Parameter 3 - Directory for item barcode files**.
- 2. The location and name of the error log file are defined in **Administration / Configuration / Formats for Exporting/Importing Items / Parameter 3 – Log file for import/export errors**.

Producing a barcode file by exporting items in this manner has limitations:

The program displays data on every item copy. It is not possible to select only specific copies. Use the **Item Barcode** option with the **Item/Copy** method in the advanced query to define specific copies.

It is not possible to export periodicals, or items that have a template that is derived from a periodical. The export of periodicals must be done using the **Item Barcode** option.

### <span id="page-43-1"></span>**Code Tables**

The system is installed with set code tables that are used in various data fields in the item and user notebooks. Access the **Code Tables** through the **Administration** section. The defined code tables are:

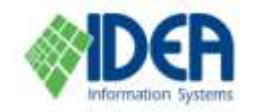

- Notes
- Accompanied Material
- Deposit Destinations
- Internet
- Editions
- Publisher
- Dewey
- **Location**
- File Location Definitions
- Publisher Location
- **Cataloger**
- **Series**
- **Status**
- Class
- Class Copy
- **Branch**
- **Suppliers**
- Language Codes
- Collation

#### **Notes:**

- 1. The **Authors**, **Subjects** and **Digital Assets** tables that are accessed through the **Cataloging** section and the **Payment Types** table which is accessed through the **Users** section are not on the **Code Tables** list.
- 2. In addition to the predetermined tables that come with the system, unique value tables that are linked to data fields can be created. See the **User Defined Tables** in the **Administration** chapter and the **Values for User Defined Tables** section below.

When the **Code Tables** option is selected, the **Code Tables** list is displayed with all of the code tables. When a code table is selected from the list, the **Code Tables**  window is displayed. The window includes the code table name and all the values in the code table. As with other lists in the system, the **Code Tables** list can be queried. Code table values can be viewed, added, updated and deleted.

After creating a new value or selecting a value from a code table, the code table value's notebook is displayed in the **Code Table – New** window or the **Code Table – Edit** window respectively. The window is comprised of the following tabs:

#### <span id="page-44-0"></span>**Main Tab**

The **Main** tab includes the code table's unique ID code, description, a free text note and the status (Approved / Unapproved).

#### <span id="page-44-1"></span>**References Tab**

The **References** tab is used for "see also" references to the code table name.

#### <span id="page-44-2"></span>**Items Tab**

The **Items** tab is used for display only. It displays the list of items that use the code table.

Select the **Total Instances** button at the bottom of the tab to see how many items are on the list.

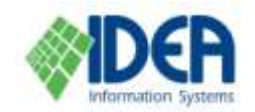

### <span id="page-45-0"></span>**Merging Code Table Values**

This is a function that is used to merge values in a code table, when identical values appear with different names. It unites the values into one name and one ID number, without losing any if the items that are linked to the values.

From the code table's list, select the **List** drop down menu from the menu bar. Select **Code Merge**. The **Code Merge** window will be displayed.

Enter the code table value that will be canceled in the **Source** field. Enter the code table value that will be retained in the **Target** field. The items linked to the value in the **Source** field will be transferred to the value in the **Target** field. Mark either the **Delete Original Code** button to delete the source value from the code table's list or the **Do not Save Changes** button to retain the source value on the list, even though all the items linked to the source value will be transferred to the target value's item list.

Select **OK**. Once a confirmation is received about the successful completion of the function, select **Close**.

### <span id="page-45-1"></span>**Values for User Defined Tables**

The user defined tables are defined through the **User Defined Tables** option, and values are added to the user defined tables using the **Values for User Defined Tables** option. Both these options are in the **Administration** module.

**Note:** A user defined table can only be deleted after all the values in it are deleted, and this can be done only if these values are not linked to any items.

When the **Values for User Defined Tables** option is selected, the list of all of the user defined tables is displayed in the **Tables** window. When a table is selected from the list, the **Values for User Defined Tables** window is displayed. The window includes the table name and all the values in the table. As with other lists in the system, the tables list can be queried. User defined table values can be viewed, added, updated and deleted.

After creating a new value or selecting a value from a table, the value's notebook is displayed in the **Values for User Defined Tables – New** window or the **Values for User Defined Tables – Edit** window respectively. The window is comprised of the following tabs:

#### <span id="page-45-2"></span>**Main Tab**

The **Main** tab includes the value's unique ID code, description, title variations and status (Approved / Unapproved).

#### <span id="page-45-3"></span>**Add. Info. Tab**

This tab is used to enter additional free text information related to the value. This information can then be retrieved using a free-text based search.

The **Add. Info.** tab may support a number of languages. Select the desired language from the list in the **Language** field. Type in the text and save. After saving, it is possible to select an additional language and type in text.

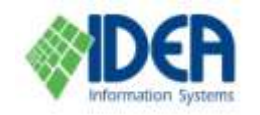

**Cataloging** 

ň. Search for text in the tab, using the **Search** icon **Search** and the **Replace** icon **Replace** from the secondary toolbar.

đή

#### <span id="page-46-0"></span>**Items Tab**

The **Items** tab is used for display only. It displays the list of items that use the value.

Select the **Total Instances** button at the bottom of the tab to see how many items are on the list.

#### <span id="page-46-1"></span>**Synonyms Tab**

The **Synonyms** tab is relevant in systems that use synonyms dictionaries.

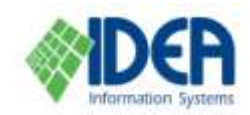

## <span id="page-47-0"></span>**Appendix A: Catalog Fields of a Library Book**

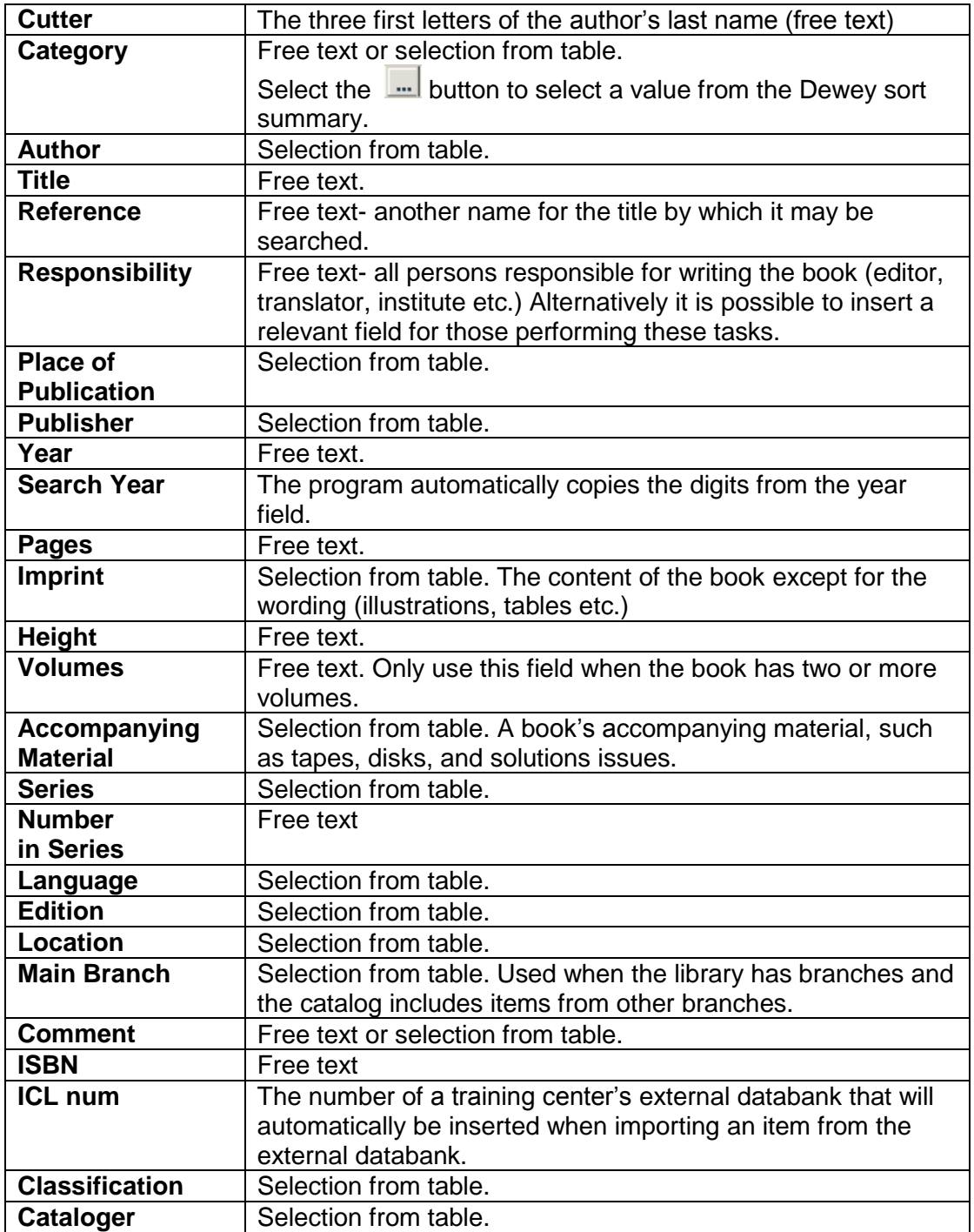